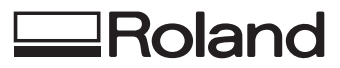

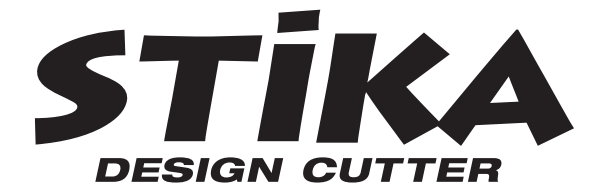

# **SV-15/12/8**

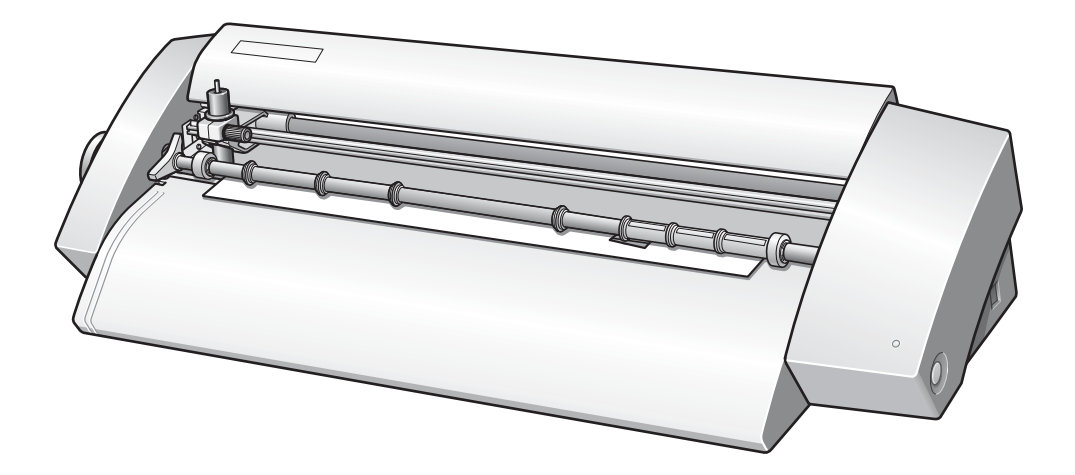

# **РУКОВОДСТВО ПОЛЬЗОВАТЕЛЯ**

Большое спасибо за покупку плоттера модели SV- 15/12/8.

- Для обеспечения правильного и безопасного использования с полным пониманием функционирования аппарата пожалуйста прочитайте настоящее руководство и сохраните его.
- Копирование программ и документов как целиком так и по частям запрещены.
- Содержание данного руководства и спецификации продукта могут быть изменены без уведомления.
- Данный продукт был тщательно подготовлен и протестирован. Пожалуйста сообщите нам в случае обнаружения каких-либо ошибок.
- \* Корпорация Roland DG не несет ответственности за какие-либо повреждения, могущие произойти при использовании данного продукта включая повреждения частей оборудования.

# **Roland DG Corporation**

# Содержание

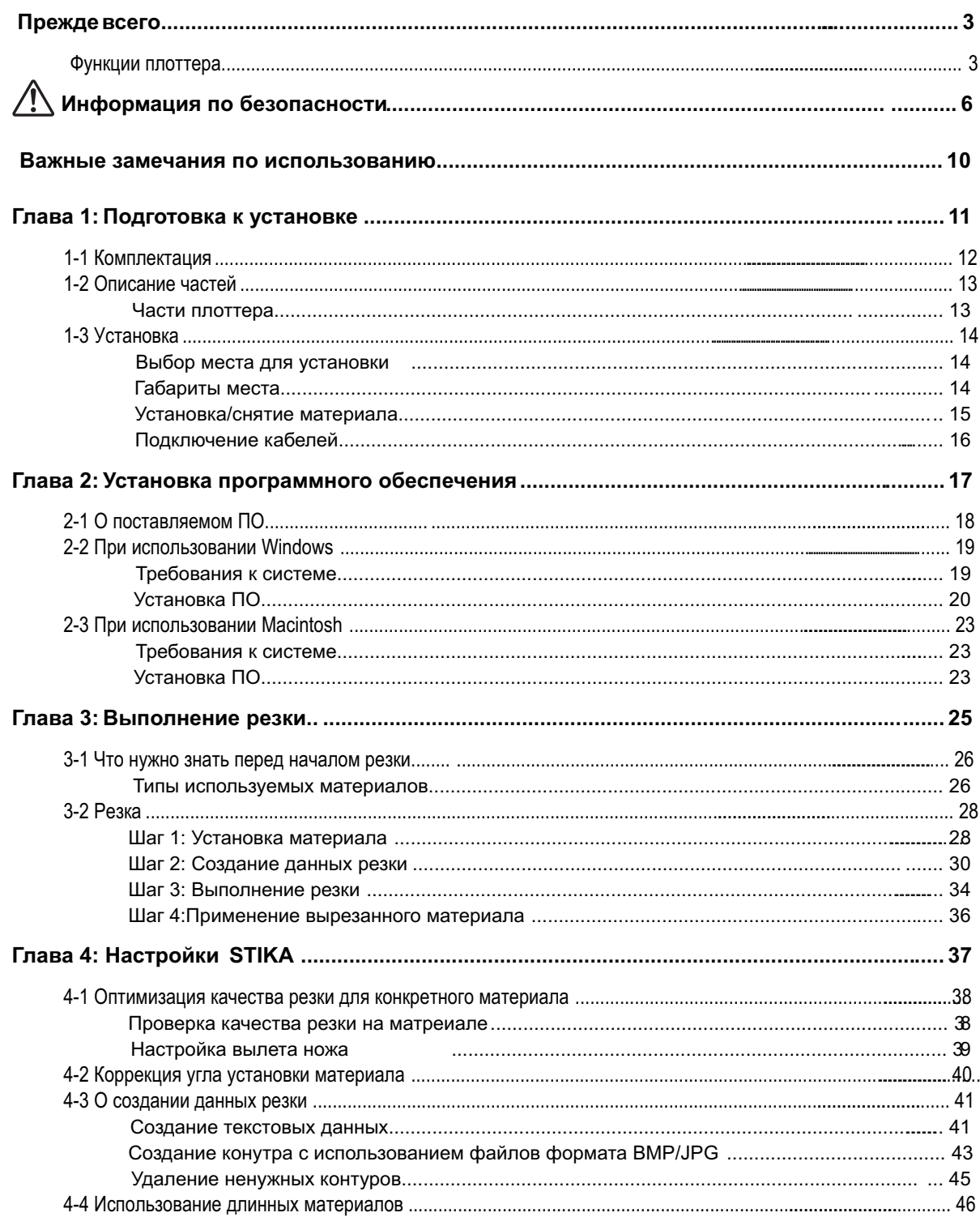

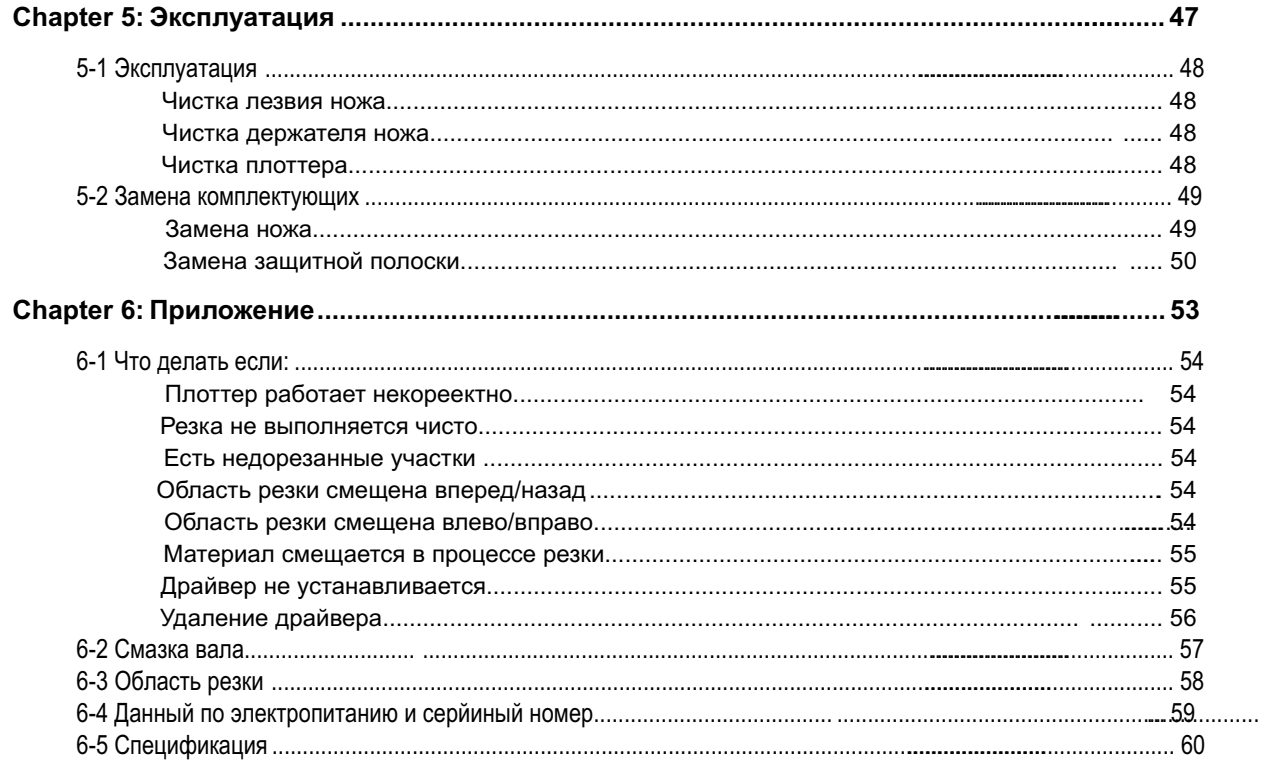

# **Функции плоттера**

## **ДляWindows**

Выможете использовать поставляемую в комплекте программу "Roland CutStudio" для создания наклеек и стикеров. • ОбзорCutStudio, способ установки Подробнее на стр. 18

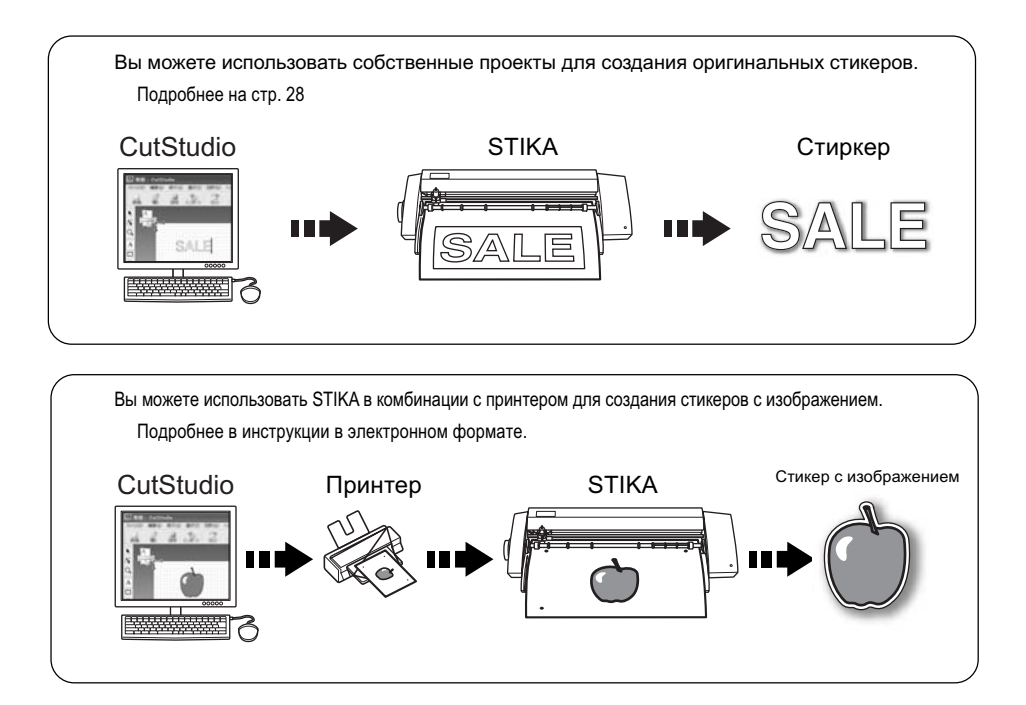

Выможете использовать плагин "CutStudio Plug-in for Adobe Illustrator" для отправки данных резки на созданных в Adobe Illustrator, чтобы создавать стикеры с изображением Подробнее в инструкции в электронном формате

• Обзор плагина, способ установки

■ るぼ にっぽん しょうしょう

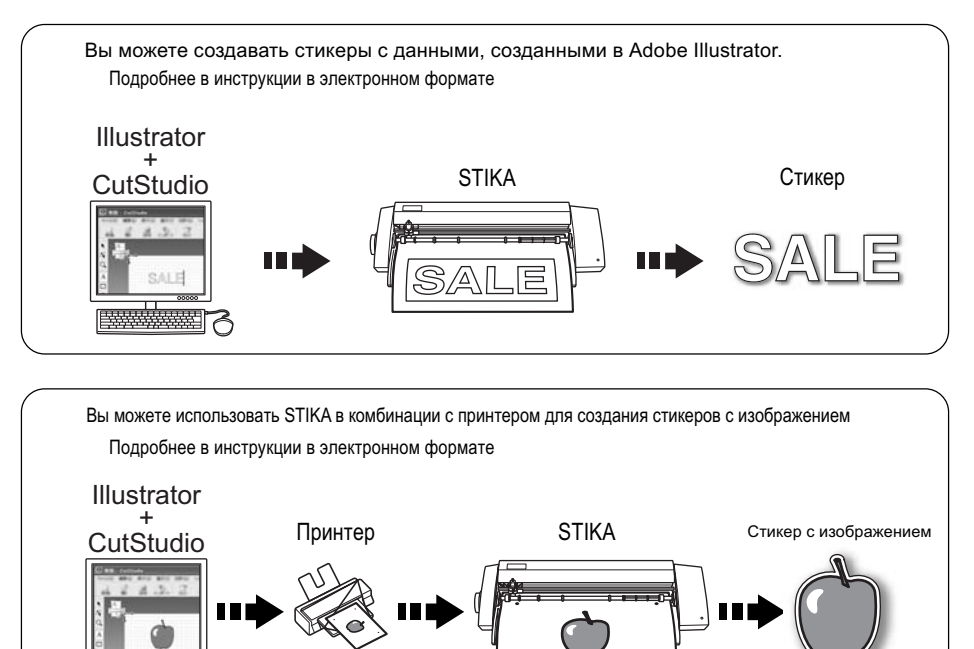

Выможете использовать плагин "CutStudio Plug-in for CorelDRAW" для отправки данных резки с помощью CorelDRAW для создания стикеров.

• Обзор плагина, способ установки

Подробнее в инструкции в электронном формате

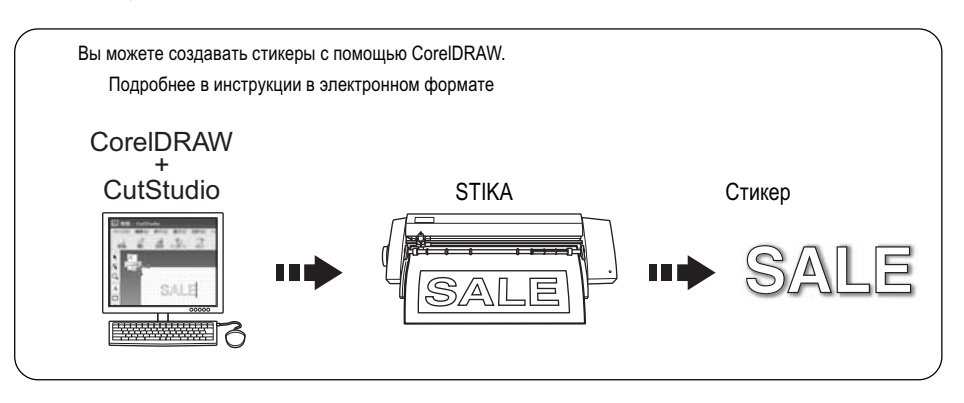

Выможете использовать программу "STIKA Navi" для упавления STIKA со своего компьютера. Действия просты; необходимо следовать инструкциям, появляющимся на мониторе вашего компьютера.

• Обзор STIKA Navi Подробнее в инструкции в электронном формате

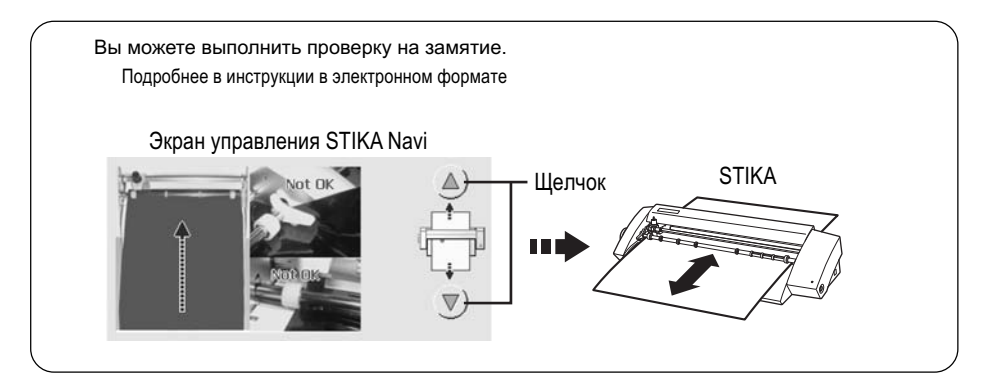

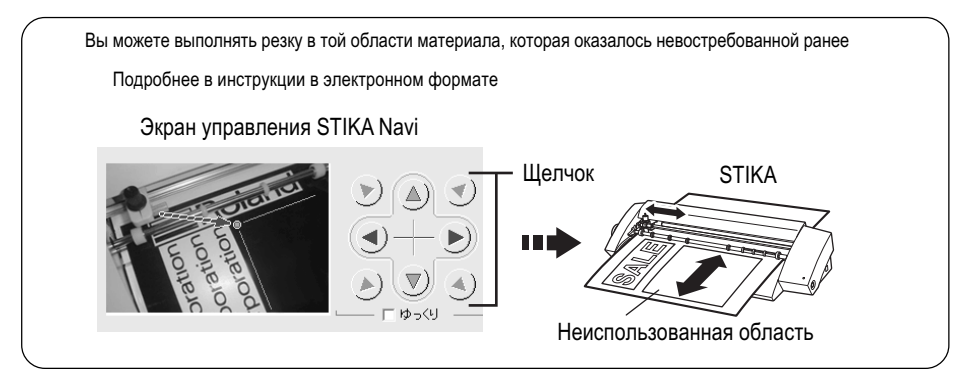

# **ДляMacintosh**

Выможете использовать плагин "CutStudio Plug-in for Adobe Illustrator" для отправки данных резки на Созданных в Adobe Illustrator, чтобы создавать стикеры с изображением • Обзор плагина способ установки — Подробнее на стр. 23

• Обзор плагина, способ установки

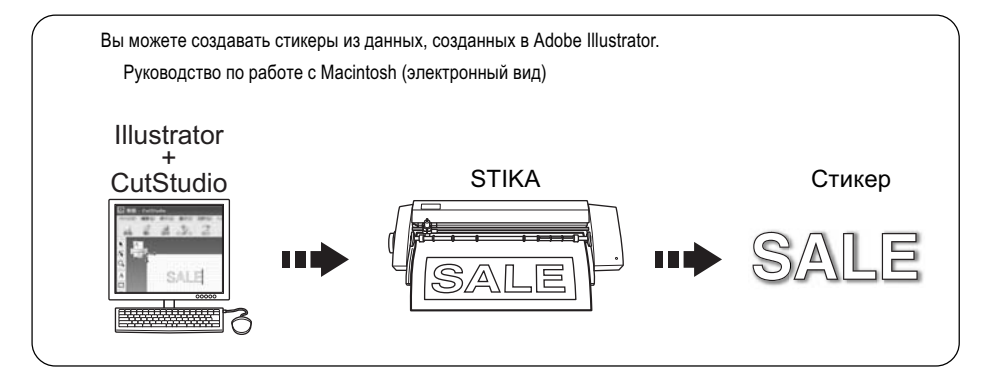

**Неправильное использование данной машины может повредить вам или привести к поломке машины. Важные данные в руководстве будут помечены таким знаком.**

# **Знаки WARNING и CAUTION**

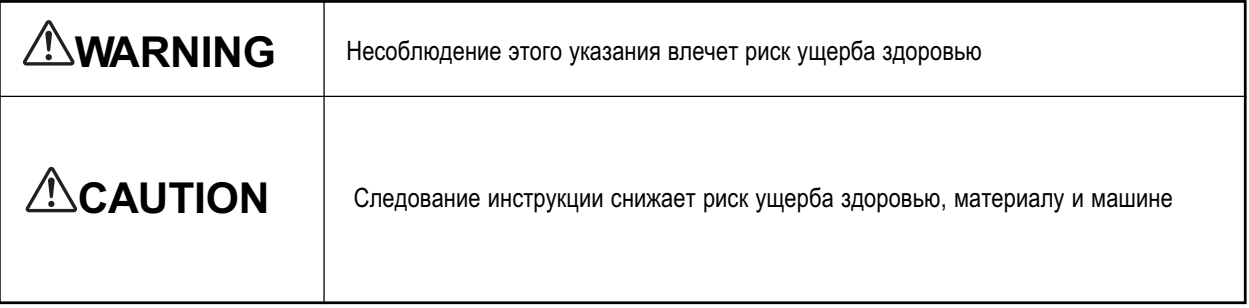

# **Касаемо символов**

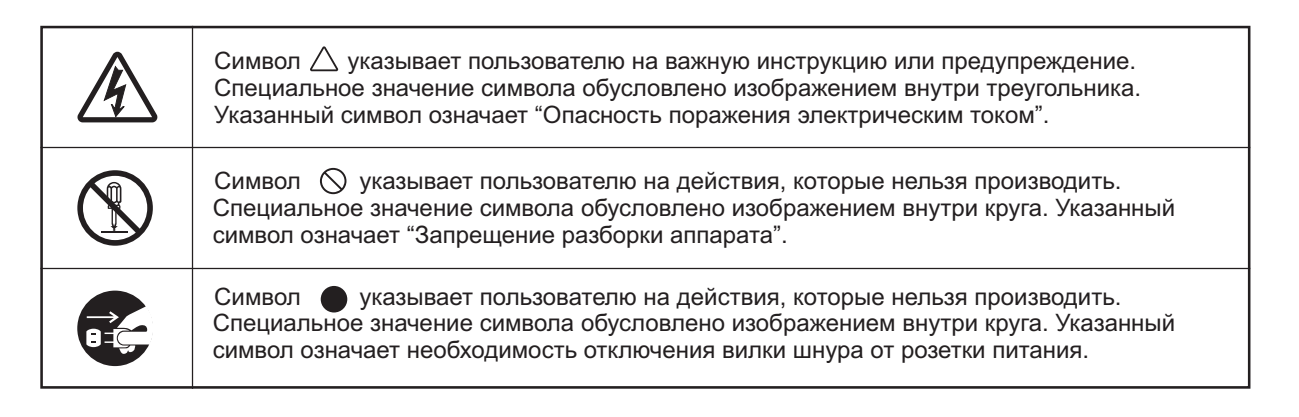

# **Неверные действия, могут привести к повреждениям**

# **WARNING**

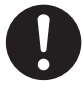

## **Берегите машину от детей!**

Машина и её детали представляют опасность для детей. Несоблюдение этого пункта может быть опасным для ребёнка, или может привести к поломке машины.

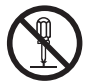

### **Не пытайтесь самостоятельно разбирать или ремонтировать машину**

Несоблюдение этого пункта может привести к пожару, поражению электрическим током, или поломке машины

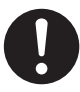

# **Используйте только оригинальные аксессуары (адаптер, кабели питания, соединительный кабель, и прочее)**

Несоблюдение данного пункта может привести к поломке машины

# **ALCAUTION**

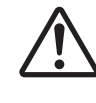

**Использование ножа.** Машина снабжена острым ножом. Обращайтесь с ним наиболее осторожно

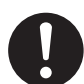

# **Перед чисткой, сменой ножа или любого аксессуара отключайте кабель питания**

Попытка провести такие операции со включенным кабелем может привести к травме или поражению электрическим током.

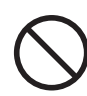

#### **Никогда не используйте машину для выполнениятаких задач, длякоторых она не предназначена**

Несоблюдение данного пункта может привести к поломке машины

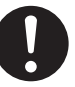

#### **Устанавливайте машину на стабильной поверхности**

Несоблюдение данного пункта может привести к падению, причинению травмы или поломке машины

# **Опасность пораженияэлектрическим током или пожара**

# **WARNING**

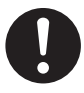

**Подключайте только к той электрической сети, параметры которой соответствуют указанным на стикере блока питания** Несоблюдении данного пункта может привести к

поломке машины, поражению электрическим током или к пожару.

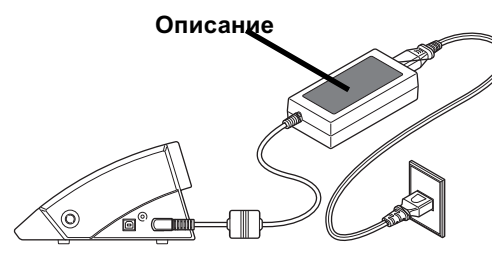

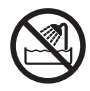

**Никогда не используйте машину на на улице, не подвергайте её воздействию влаги и не работайте мокрыми руками**

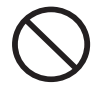

#### **Не допускайте попаданиявнутрь посторонних объектов**

Попадание внутрь посторонних объектов, Таких как монеты, скрепки, спички и т.п. это может привести к пожару или поражению электрическим током. если такое произошло отключите кабель питания, и обратитесь к вашему дилеру Roland.

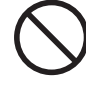

**Не устанавливайте машину рядом с раскаленными объектами, а также не распыляйте вблизи машины огнеопасные аэрозоли.**

Несоблюдение может привести к пожару.

# **WARNING**

**Подключайте кабели осторожно! Не используйте кабели, имеющие внешние механические повреждения** Несоблюдение может привести к поражению электрическим током.

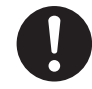

**Используйте отдельную розетку для каждого прибора. Используйте розетки тех указанным на стикере блока питания электросетей, питание которых соответствует**

Подключение большого количества приборов к одной розетке ведет к перегрузке сети и перегреву розетки, что в свою очередь может привести к пожару.

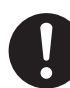

## **Отключайте кабель от сети, если планируете долго не использовать машину**

Это исключит опасность неумышленного запуска и снизит риск пожара и поломки машины

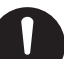

## **Устанавливайте плоттер так, чтобы в любое времяиметь доступ к розетке**

Это необходимо для опреативного отключения машины от сети при аварийной ситуации Устанавливайте плоттер рядом с розеткой, так чтобык розетке в любой момент был доступ

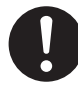

#### **При появлении дыма, запаха гари, или необычного шума немедленно отключите машину от сети питания. Не используйте поврежденную машину.**

Продолжение использования машины может привести к пожару, поражению электрическим током или порче имущества. Обратитесь к дилеру Roland DG.

#### **Замечанияотносительно шнура, штепселяи электрической розетки** ∧

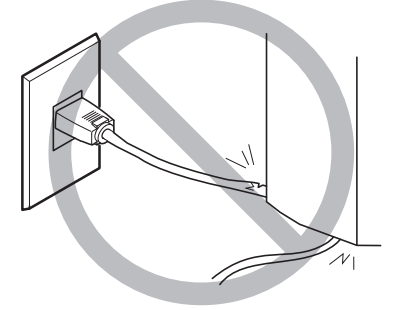

**Не ставьте на кабель тяжелые предметы, они могут его повредить.**

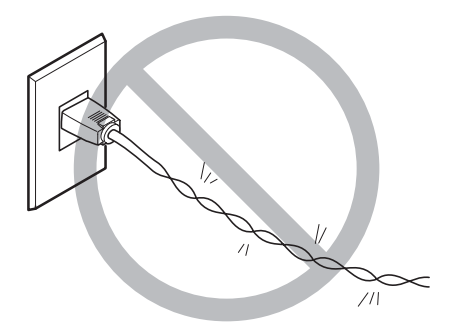

**Никогда не перекручивайте кабель**

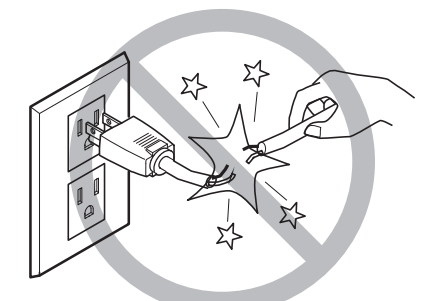

**Не дёргайте сильно за кабель**

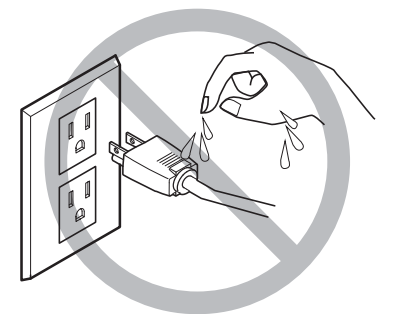

**Не работайте мокрыми руками**

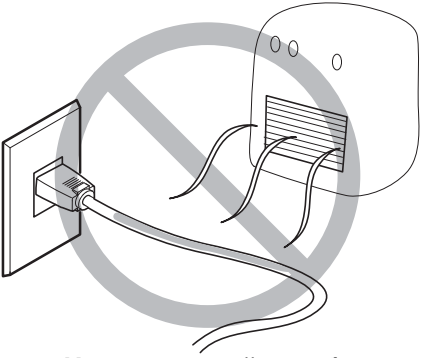

**Не перегревайте кабель**

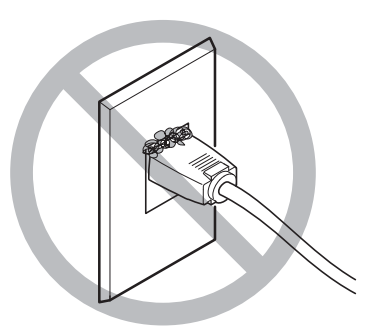

**Возможно возгорание пыли**

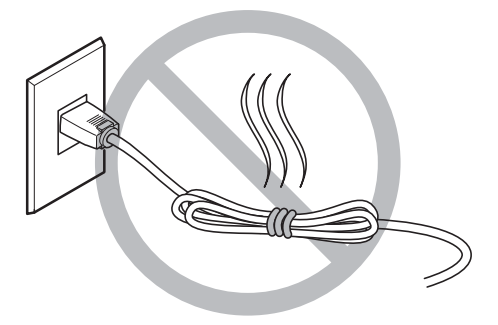

**Не скручивайте и не связывайте в узел**

Данная машина является прецизионным устройством. Для полноценного использовнаия машины соблюдайте следующие моменты. Их игнорирование не позволит использовать машину в полной мере а также может привести к её поломке и убыткам.

# Данная машина - прецизионное устройство

Передвигайте машину аккуратно, не подвергайте её воздействию чрезмерных усилий.

### Устанавливайте в благоприятных условиях

Устанавливайте в местах, имеющих подходящую температуру и влажность Устанавливайте на устойчивой поверхности, в месте, позволяющем иметь удобный доступ к рабочему месту.

### Важное замечание по соединению кабеля

Соединяйте кабель питания, и информационный кабель надёжно.

## При перемещении машины

При перемещении машины держите её обеими руками за нижнюю часть. При переносе одной рукой есть риск уронить машину и повредить её.

# *Глава 1:*

# *Подготовка к установке*

Убедитесь в наличии в упаковке перечисленных ниже предметов.

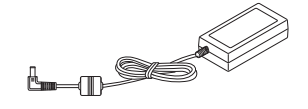

Адаптер питания: 1 Кабель питания: 1 USB кабель: 1 Защитная полоска : 1

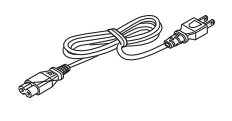

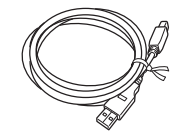

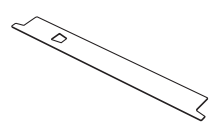

\* Её форма зависит от модели

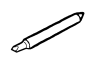

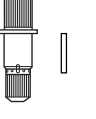

Нож: 1 Держатель ножа: 1

установлен в машине.

\*Нож с держателем и толкателем Толкатель: 1

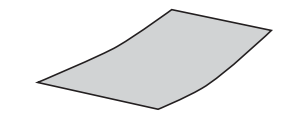

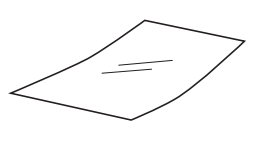

Тестовый материал: 1 Тестовая монтажная плёнка : 1

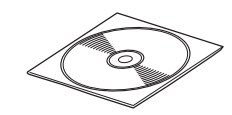

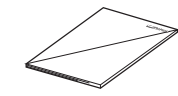

CD-ROM: 1 Данное руководство: 1

# **Части плоттера**

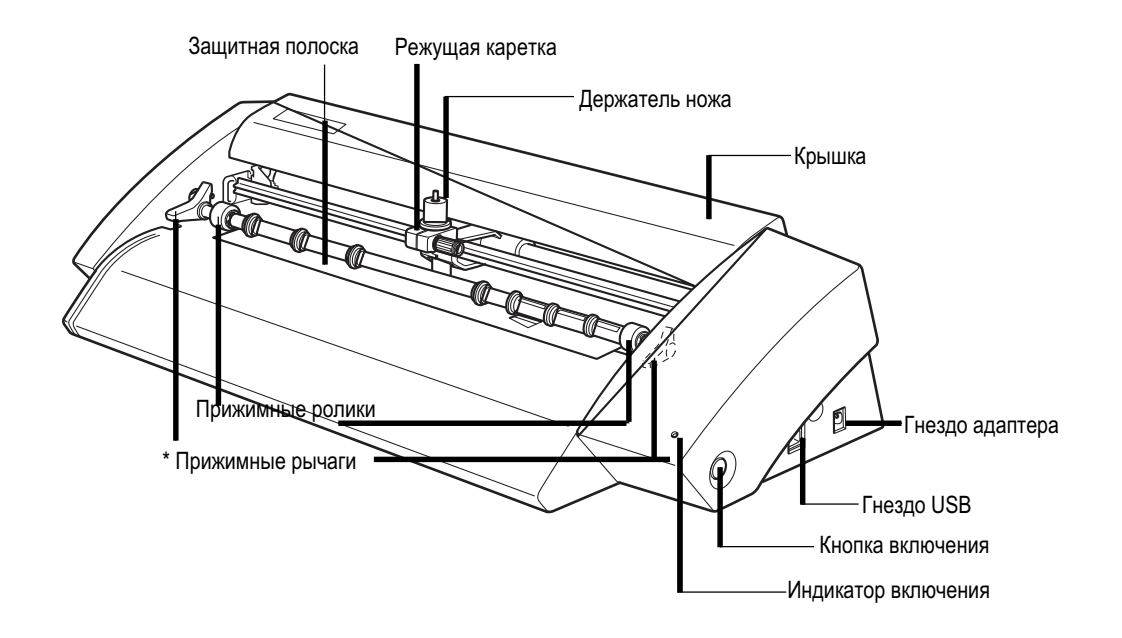

\* Модель SV-15 имеет рычаги слева и справа. На моделях SV-12/8 рычаг установлен только справа.

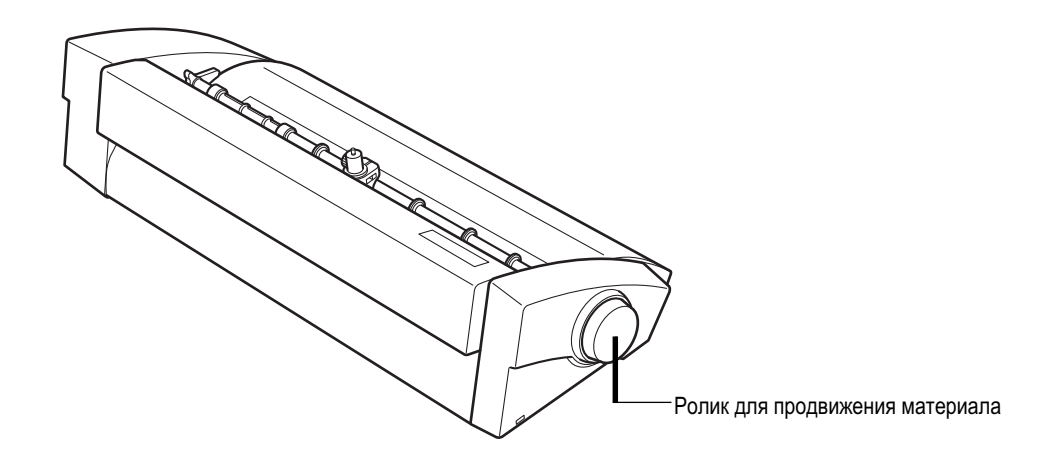

# **Выбор места дляустановки**

Выбирайте для установки стабилные поверхности, а также места обеспечивающие свободный доступ к плоттеру. В противном случае есть риск падения и поломки плоттера.

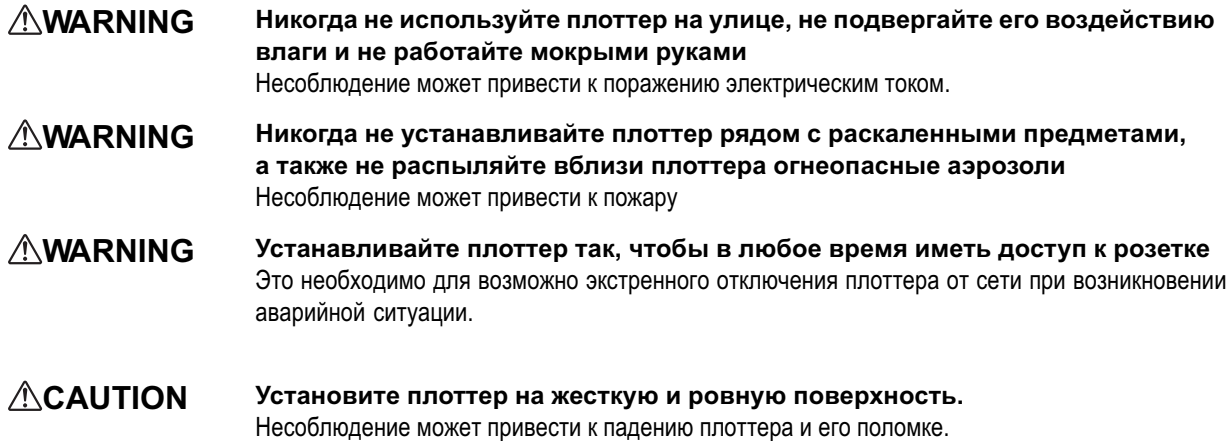

# *Неподходящие для установки места*

- □ Места с повышенной вибрацией
- □ Места к неровным полом, или неустойчивые подставки
- □ Запыленные места
- $\Box$  Места подверженные сильному электромагнитному излучению и фону
- N Места подверженные воздействию радиации

# **Запас свободного места вокруг плоттера**

Материал движется вперед и назад в процессе резки. Убедитесь в отсутствии препядствий за и перед плоттером, Мешающих движению материала

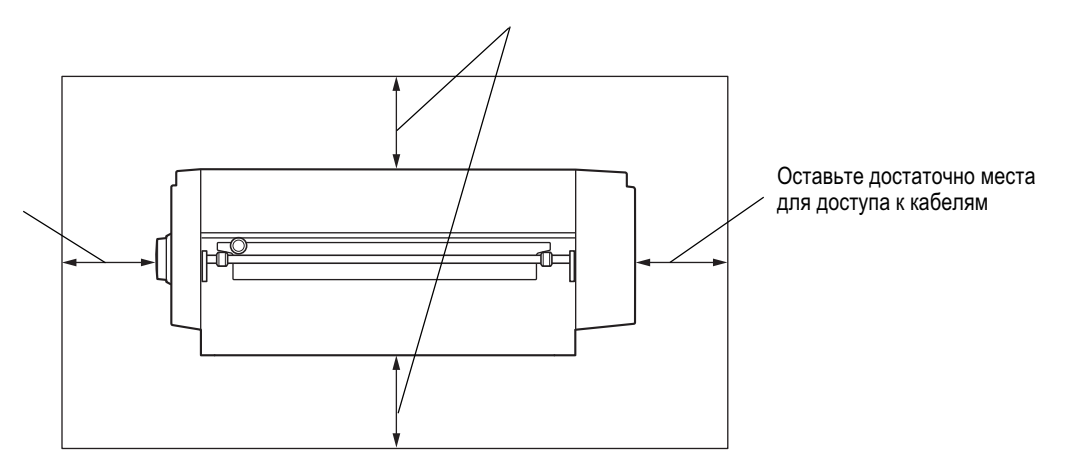

Оставьте достаточно места для доступа к ролику

# **Удаление парковочных материалов**

Липкая лента и прочие парковочные материалы приложены к машине для того, чтобы обезопасить её при транспортировке. Перед запуском удалите эти материалы.

N Внимание! Неудаленные парковочные материалы могут причинить вред машине. Убедитесь в их удалении перед запуском.

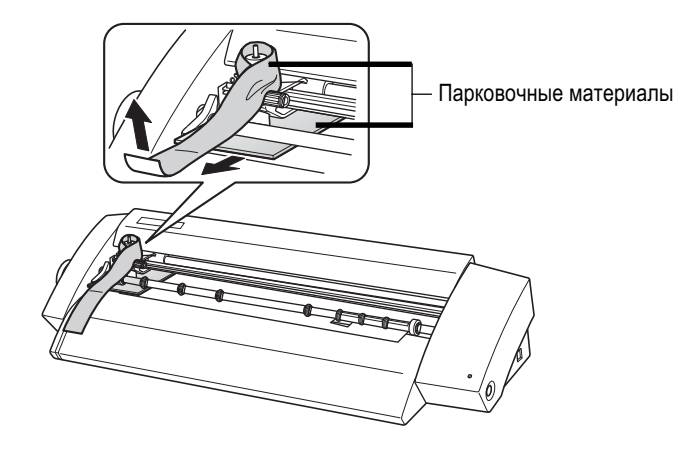

# **Соединение кабелей**

#### **WARNING Подключите питание к розетке, параметры которой соответствую указанным на стикере адаптера** Подключение плоттера к сети, напряжение которой не соответствует указанному, может привести к поломке плоттера, поражению электрическим током или пожару.

- **WARNING Подключайте все кабели осторожно. Не пользуйтесь поврежденными кабелями** Несоблюдение может привести к поражению электрическим током или пожару.
- **WARNING При использовании удлиннителяубедитесь, что его параметры соответствуют Необходимым**

Несоблюдение может привести к поражению электрическим током или пожару.

**WARNING Используйте только адаптеры и шнуры, совместимые с поставляемым в комплекте** Несоблюдение может привести к поломке машины или поражению электрическим током

# **НЕ подключайте кабель к этому** Кабель питания **USB Порту** Адаптер Гнездо адаптера  $\odot$ ⋒ Электрическая **THEFFE** Розетка USB кабель

Плоттер соединяется с компьютером посредством USB кабеля.

Соединяйте кабель в процессе установки драйвера. В случае подключения машину ДО установки драйвера могут возникнуть проблемы.

Q Подробнее на стр. 20 "Установка драйвера"

## *Важное замечание по USB соединению*

□ Никогда не используйте USB хаб.

# *Глава 2: Установка программного обеспечения*

В этой главе подробно описан процесс установки ПО.

Поставляемый в комплекте CD-ROM содержит следующее ПО.

# **ПО дляWindows**

## ■ **STIKA Driver**

Это драйвер, необходимый для отправки данных резки на машину. Обязательно установите его.

### Z **STIKA Navi**

Это программа для управления плоттером из под Windows. Вы можете перемещать режущую каретку делать тестовую резку. Программа устанавливается автоматически.

### [ **Roland CutStudio**

Roland CutStudio программа для создания данных резки, и выполнения резки.

#### p **CutStudio Plug-in for Adobe Illustrator**

Плагин, позволяющий выполнять резку из Adobe Illustrator.

## **CutStudio Plug-in for CorelDRAW** p

Плагин, позволяющий выполнять резку из Corel Draw.

# **ПО дляMacintosh**

### ^ **CutStudio Plug-in for Adobe Illustrator**

Плагин, позволяющий выполнять резку из Adobe Illustrator, при использовании системы Macintosh.

# Системные требования

# Системные требования для USB соединения

Установление USB соединения в Windows будет обеспечено на компьтере со следующими системными ресурсами. Отметьте - менее мощные компьютеры не гарантируют работу.

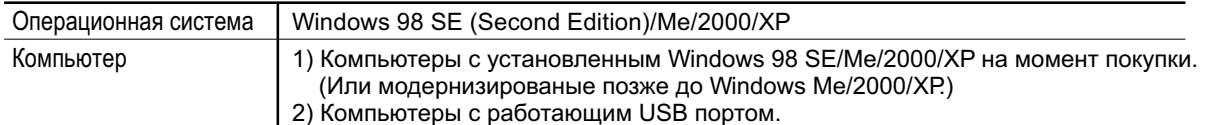

# Системные требования для Roland CutStudio

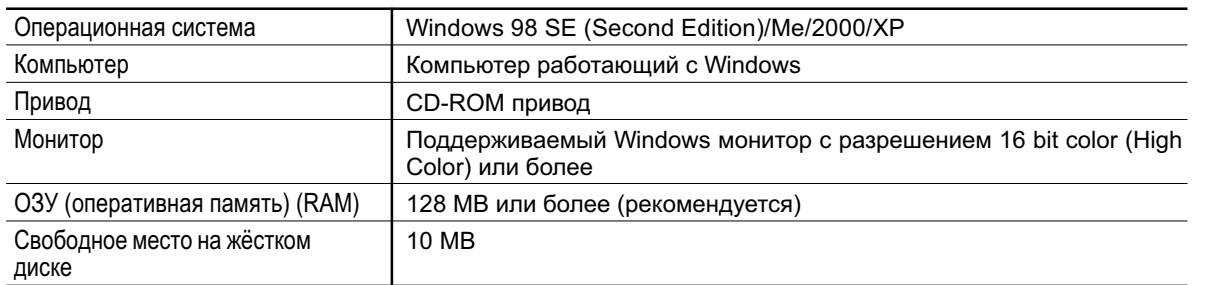

## Системные требования для работы со STIKA

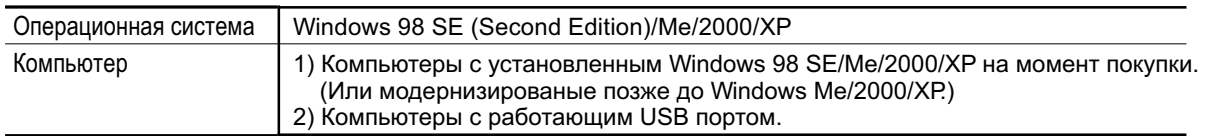

# Установка ПО

## Установка драйвера

STIKA Navi устанавливается вместе с драйвером автоматически.

# НЕ ПОДКЛЮЧАЙТЕ ДО ТРЕБОВАНИЯ ОБ ЭТОМ!!!

Не подключайте плоттер к компьютеру до появления на экране требования об этом.

□ Подробнее на стр. 54 "Что делать если..."

### Процедура

Прежде чем начать установку, убедитесь что USB кабель не подключен.

Загрузите Windows. При использовании Windows 2000/XP, войдите с правами "Администратор"

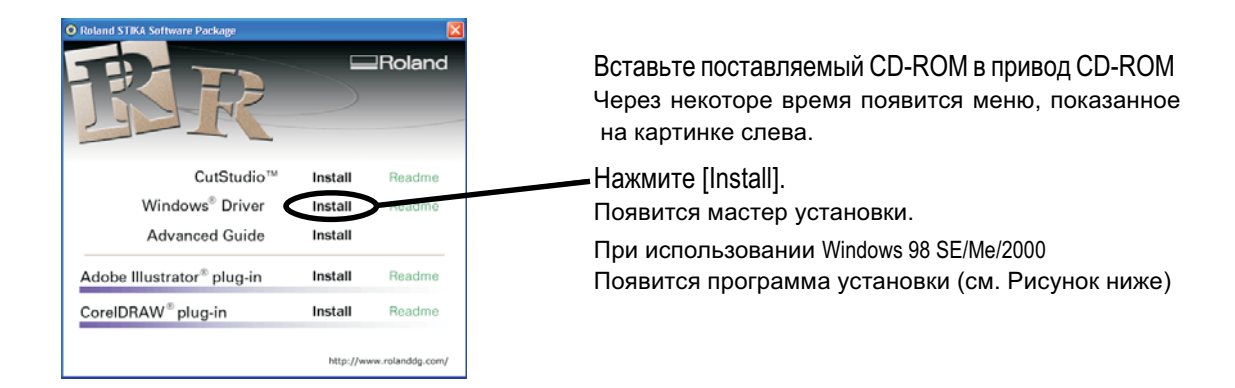

Следуйте инструкциям мастера установки, пока установка не будет закончена.

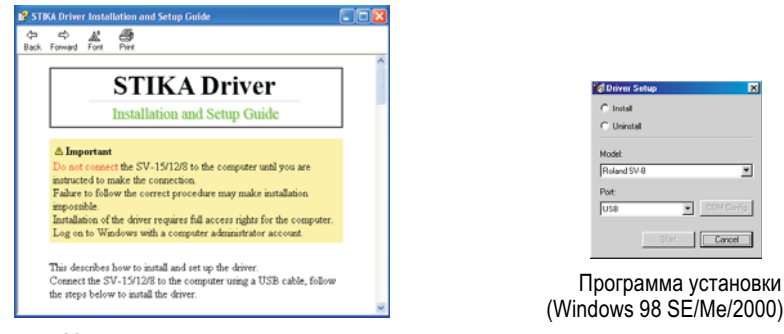

Мастер установки

# Если окно [Driver Setup] не появляется:

Если вы работаете в Windows 98 SE, Windows Me, или Windows 2000 и окно мастера установки не появляется проверьте панель внизу экрана. Если закладка [Driver Setup] отображается - программа запущена. Просто нажмите на эту закладку для разворота её на экран.

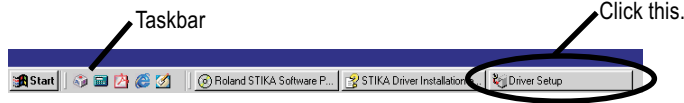

# **Installing CutStudio**

Установка программы "CutStudio."

# **Процедура**

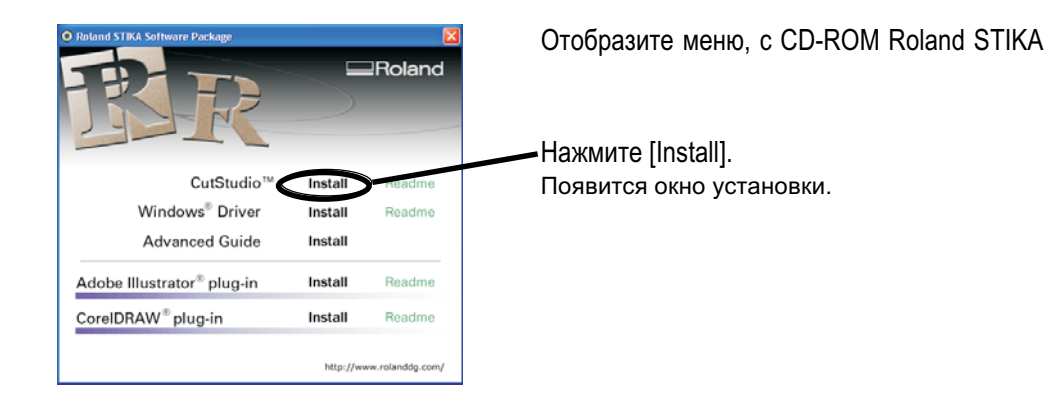

Согласно инструкциям выполните установку.

Далее выустанавливаете руководство в электронном виде.

# *Просмотр системы помощи Roland CutStudio*

Нажмите [Start], далее [All Programs] (или [Programs]), выберите [Roland CutStudio], далее [CutStudio Help].

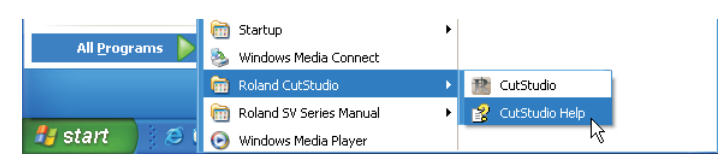

\* Также, вы можете открыть систему помощи, выбрав её из верхней строки меню в программе.

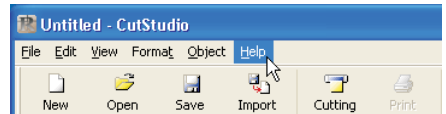

# **Установка руководства в электронном виде**

# **Процедура**

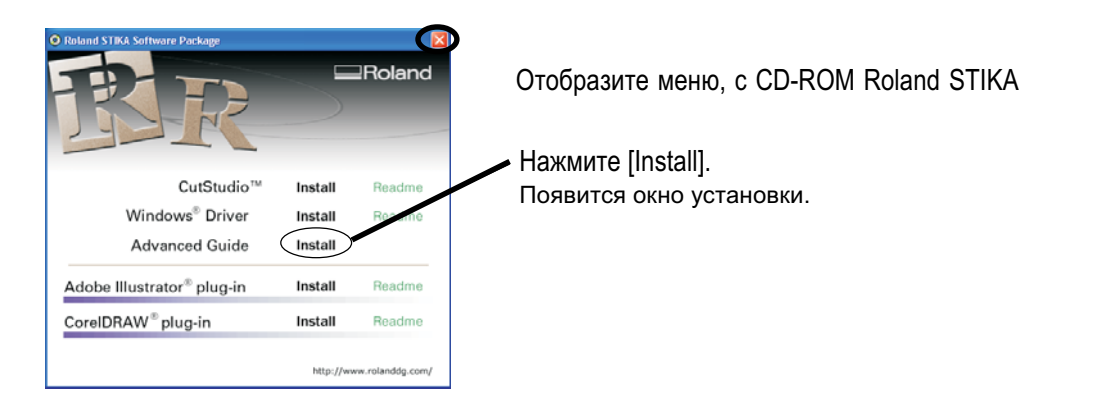

Согласно инструкциям выполните установку.

Щёлкните [X] в верхнем правом углу, для закрытия окна.

## *Просмотр системы помощи в электронном виде*

Нажмите [Start], далее [All Programs] (или [Programs]), выберите [Roland SV Series Manual], затем [Advanced Guide].

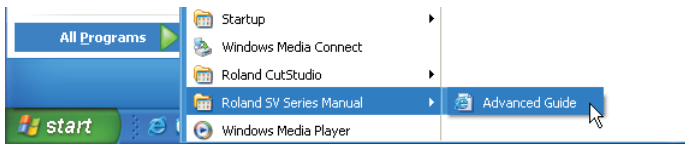

# *Установка плагина CutStudio*

Информацию по установке плагина CutStudio вы сможете найти в электронном руководстве

# **Системные требования**

Ваша система Macintosh должна отвечать следующим требованиям для работы с плоттером STIKA. Операционная система: Mac OS 9 или поздняя (Adobe Illustrator 9/10/CS работает нормально)

# **Установка ПО**

Установленный CD-ROM содержит "Mac OS установку и руководство" для работы с Macintosh. Если вы используете Macintosh, следуйте шагам, описанным ниже.

# **Процедура**

Установите CD-ROM в CD-ROM привод.

Двойным щелчком активизируйте иконку [Roland SV Series] находящуюся на рабочем столе.

Двойным щелчком активизируйте иконку "Install\_e.html" Появится окно, показанное ниже [Mac OS Installation and Setup Guide].

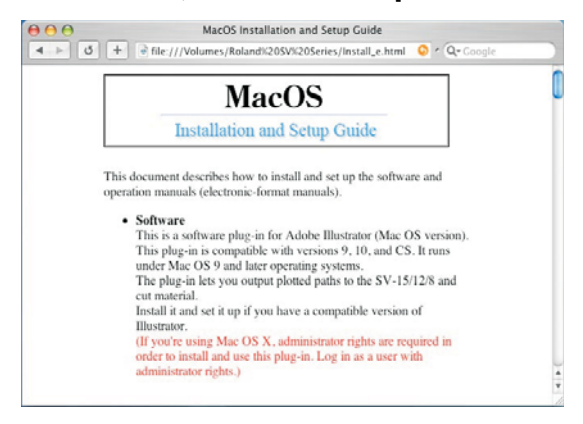

Следуя инструкциям установите ПО [Mac OS Installation and Setup Guide].

# Глава 3: Выполнение резки

Здесь описаны основные операции, для резки в Windows. Не описанные здесь операции описаны в электронном руководстве "Windows Advanced Guide"

# **Используемые типы материалов**

Описанные ниже материалы могут быть использованы.

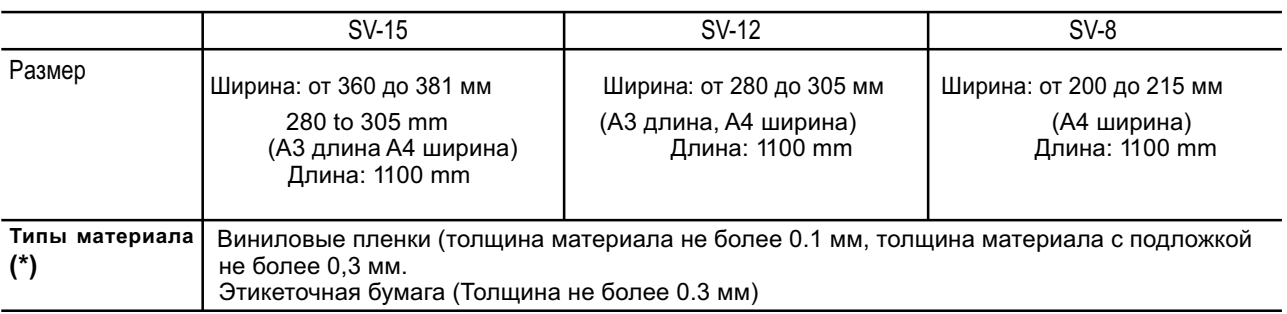

\* Некоторые материалы не могут быть вырезаны

Не используйте материалы, пребывающие в одном из состоянии описанных ниже.

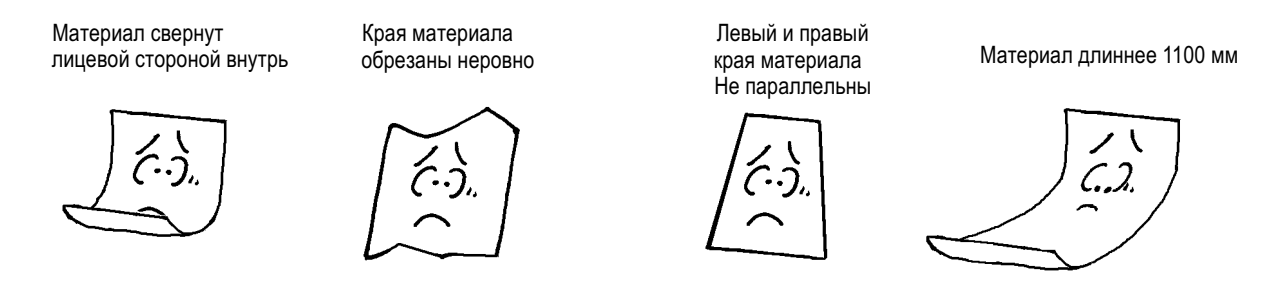

### *Использование рулона материала*

Если вы используете рулон материала, убедитесь, что отрезаете с запасом поля 40 mm к области резки. Может быть использован материал длиной до 1100 мм при этом максимальная длина резки составит 1000 мм.

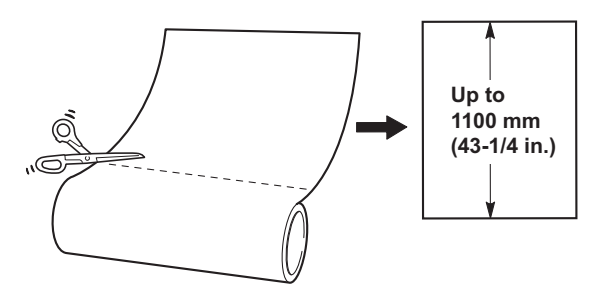

□ Отрезайте материал ровно. В противном случае есть опасность смещения материала, и выпадания его из под прижимных роликов.

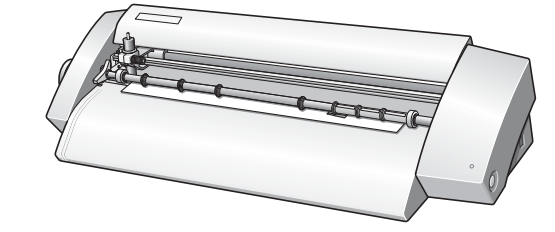

# **3-2 Резка**

Рассмотрим способ создания стикера, изображенного на рисунке справа. Следуйте действиям, описанным ниже.

# **SALE**

# **Шаг 1: Загрузка материала**

# **Процедура**

Отключите питание плоттера.

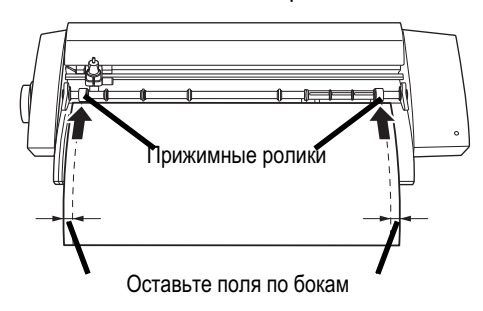

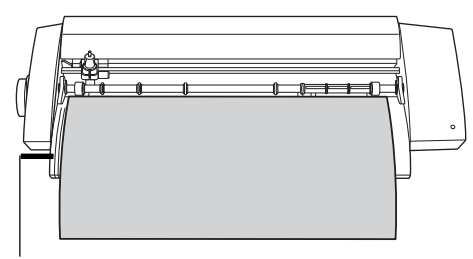

Линии выравнивания

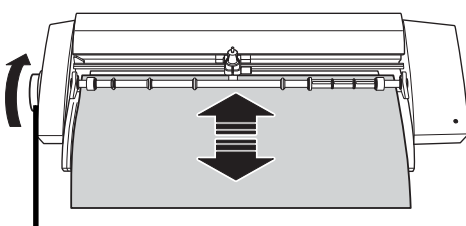

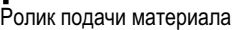

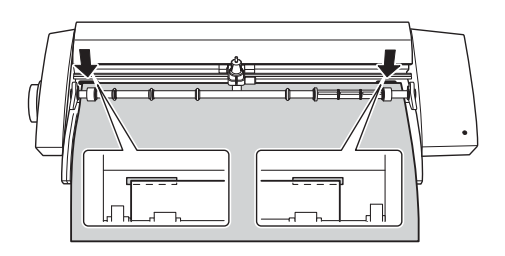

Убедитесь, что материал не сужается по всей длине, и не выскочит из под роликов.

Если вы используете модель SV-15 выставьте ролики согласно ширине материала.

С Подробнее на стр. 29

Убедитесь, что левый край материала параллелен линиям выравнивания.

Если это не так, отрежьте материал заново, и установите под прижимные ролики таким образом, чтоб он был параллелен.

Продвиньте матерал с помощью ролика подачи вперед и назад. Убедитесь, что материал не перемещается свободно.

\* Перезагрузите материал если он перекашивается, или выходит из под роликов.

Выровняйте материал по меткам, расположенным за защитной полоской.

# *Установка тестового материала, включенного в поставку*

Направление установки тестового материала меняется в зависимости от модели. SV-15/12 Горизонтально (Пейзаж ориент.) SV-8Вертикально (Портрет ориент.) Если вы используете модель SV-15 измените ширину материла на диапазон от 280 до 305 мм.

 $\Box$  Подробнее на стр. 29 "Изменение размера материала (для SV-15)"

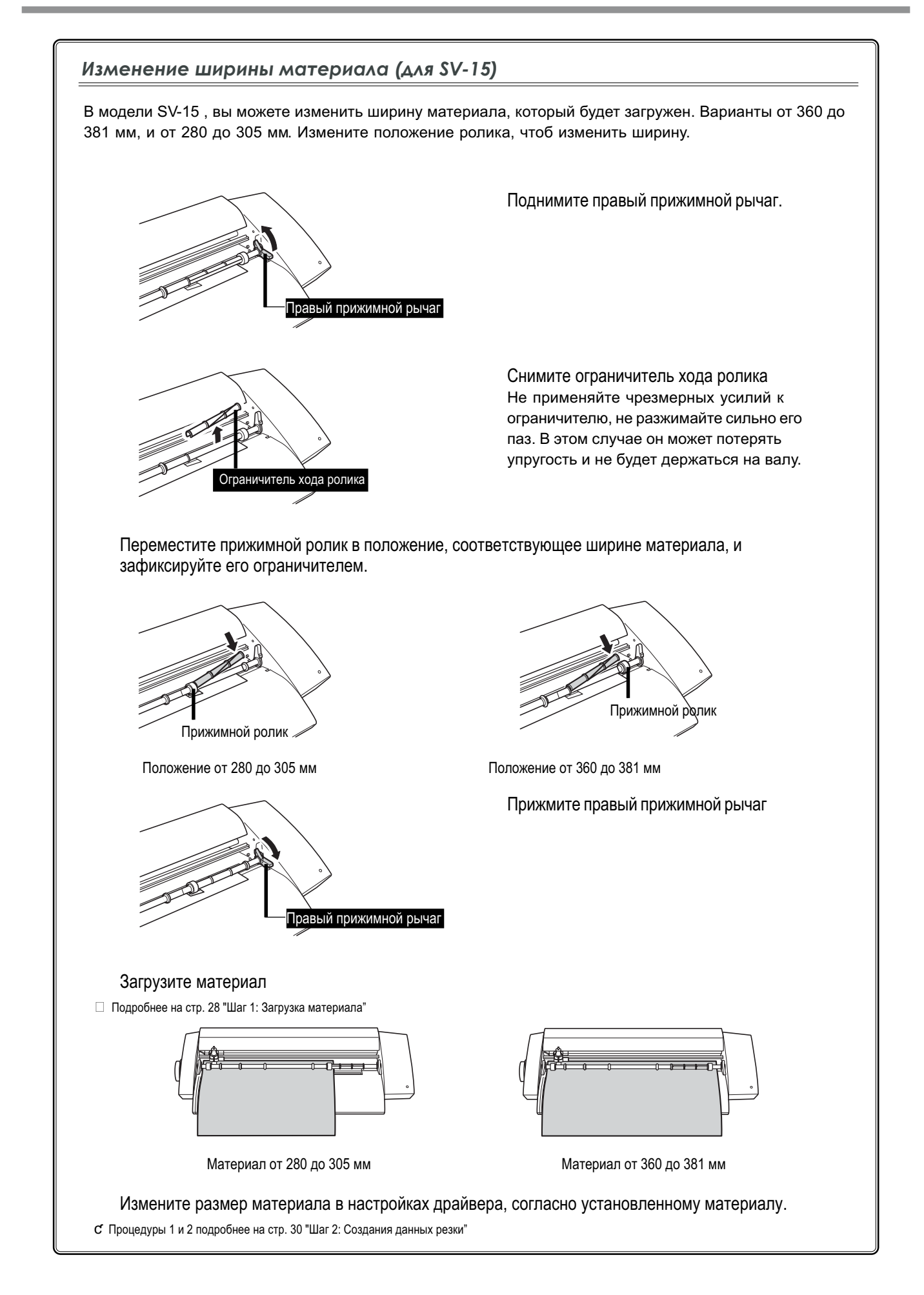

# **Шаг 2: Создание данных резки**

Используйте программу "CutStudio" для создания данных резки. Обратитесь к разделу "Roland CutStudio Online Help" для подробного описания работы CutStudio.

 $\Box$  Если вы используете Windows 2000/XP, зайдите с правами "Администратор"

# *1.* **Запуск CutStudio.**

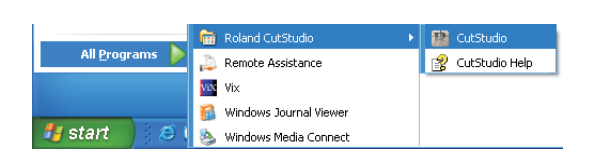

Нажмите [Start]. Выберите [All Programs] (или [Program]) [Roland CutStudio], нажмите [CutStudio].

# *2.* **Выполните настройки резки**

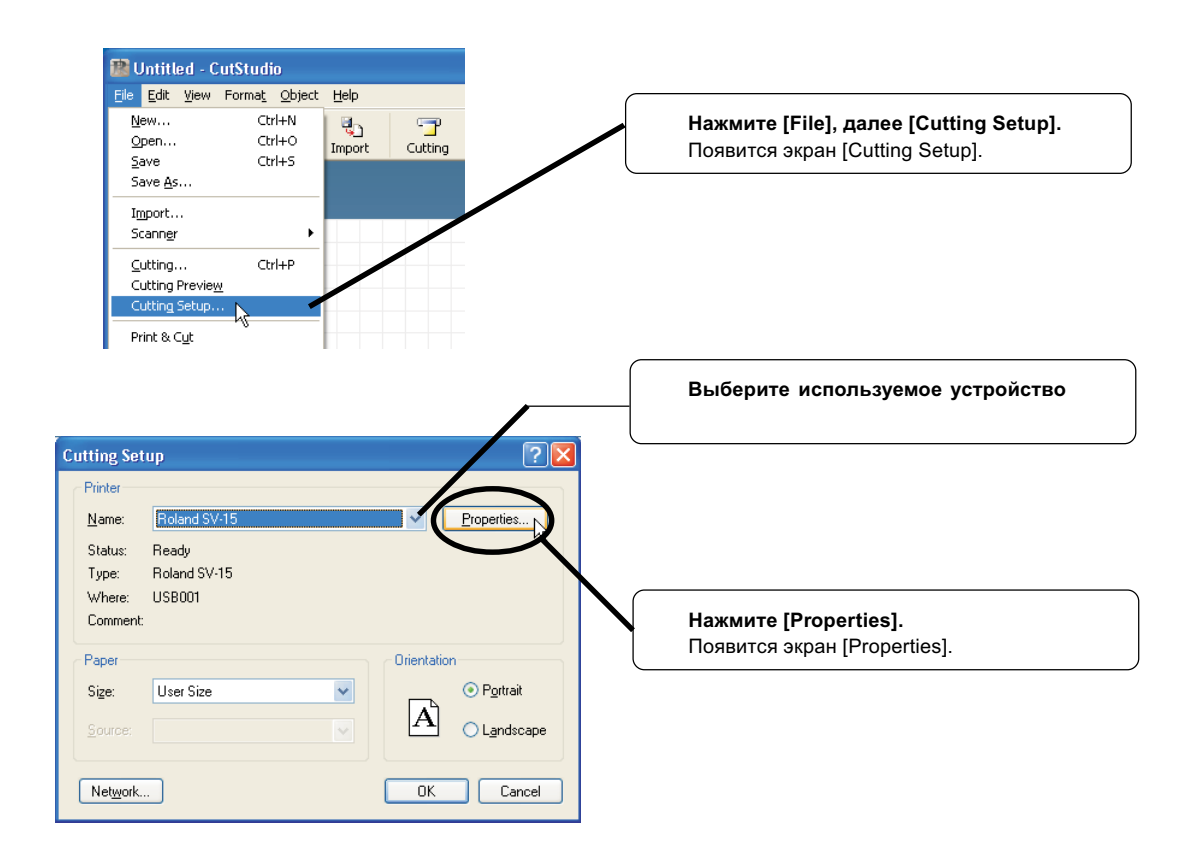

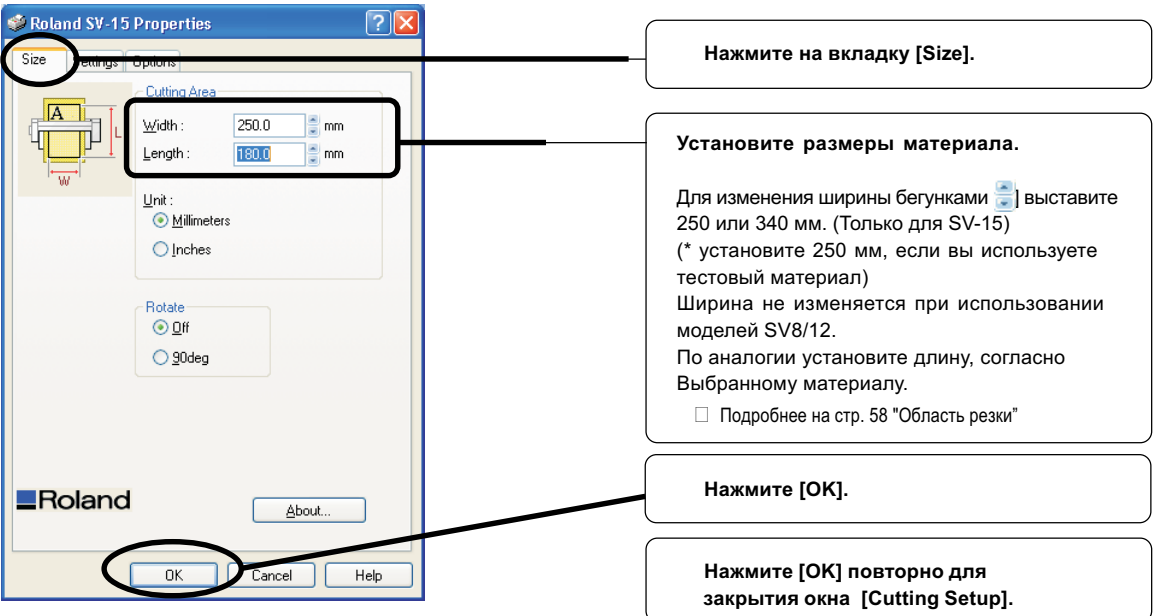

Диапазон резки установлен.

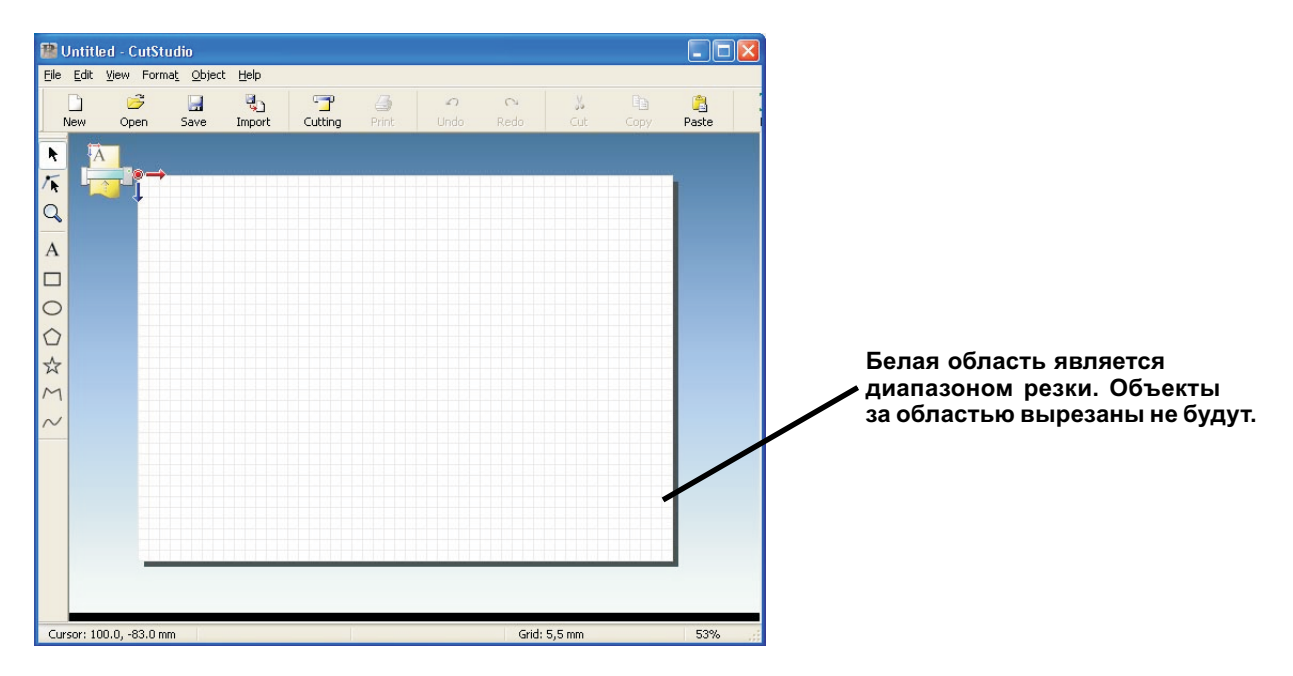

# *3.* **Вставка текста и векторных объектов длярезки**

В данном примере мы ввдем слово "SALE" и добавим к нему рамку для упрощения процесса чистки.

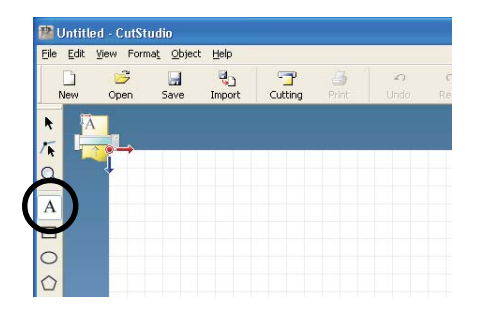

Щелкните  $[A]$ ].

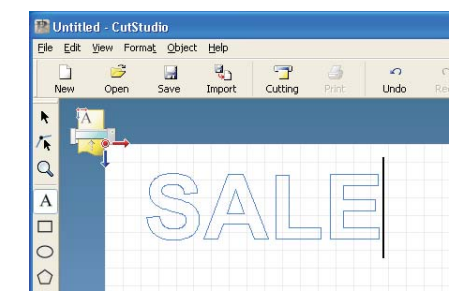

Нажмите в белой области и введите "SALE."

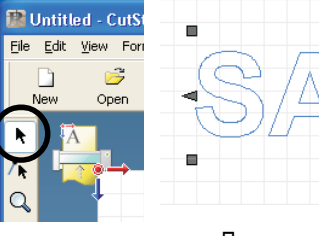

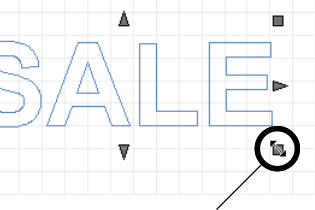

Потяните удерживая нажатой кнопку мыши, чтоб изменить размер

# Нажмите  $[\kappa]$ .

Будут отображены маркеры вокруг объекта. Потянув за них можно изменять размер текста.

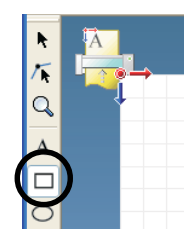

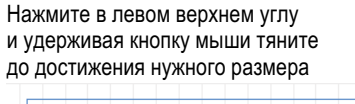

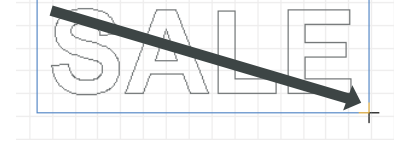

Нажмите  $[\Box]$ . Тяните до полного обведения слова "SALE".

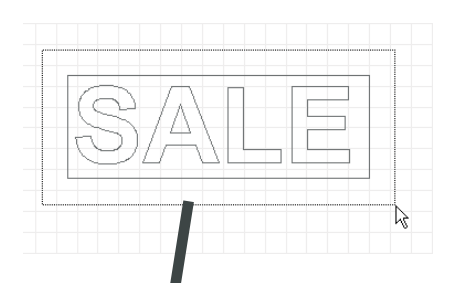

Нажмите  $[\begin{array}{c} \boxed{\blacktriangleright} \end{array}]$ . Обведите не отпуская кнопку мыши текст и прямоугольник. Когда объекты будут выбраны, их контуры станут синими. Переместите объекты в верхний левый угол белой области.

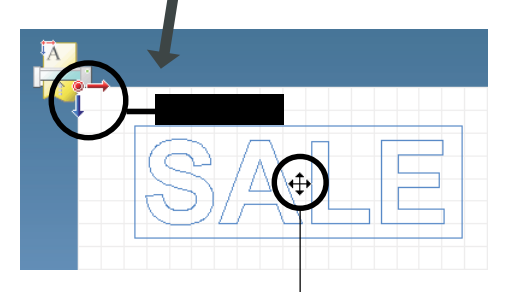

Перемещайте область поместив курсор внутрь текста.

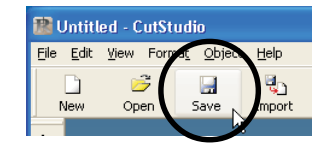

Нажмите [Save]. Появится экран [Save As].

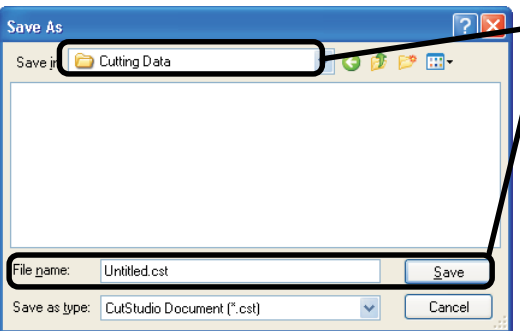

 $\Box$  Выберите папку для сохранения в области "Save in" Введите имя файла и нажмите [Save]. Данные будут сохранены.

# *Важное замечание по сохранению данных.*

Область резки в меню[Cutting Setup] [Properties] не сохранится. При повторном открытии файла настройки в меню [Cutting Setup] должны быть сделаны заново.

# **Шаг 3: Выполнение резки**

Перед резкой убедитесь что шаги 1 "Загрузка материала" и 2 "Создание данных резки" успешно завершены.

# **Процедура**

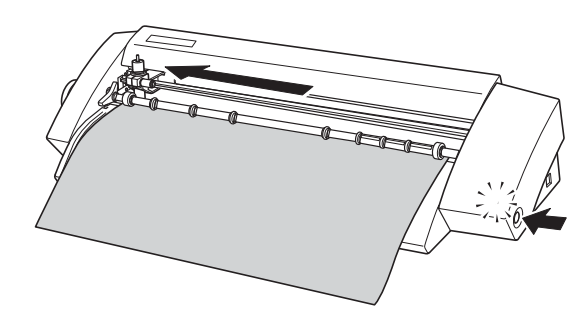

**TR** SALE.cst - CutStudio File Edit View Format Object Help  $\frac{1}{\text{Cutting}}$  $\mathbb{R}$ ą.  $\blacksquare$  $Q$  $Save$ Import

Включите питание плоттера.

Загорится индикатор, каретка сместится в крайнее левое положение. Как только индикатор перестанет мигать, плоттер будет готов к резке.

Нажмите [Cutting].

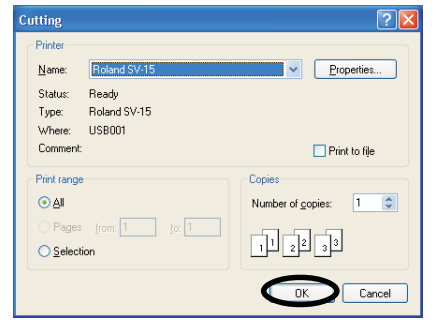

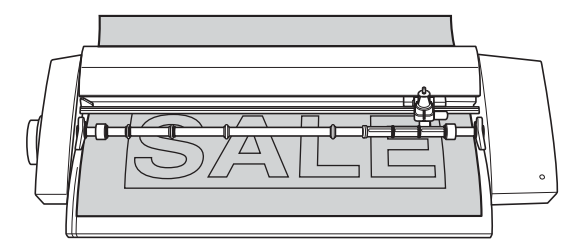

Нажмите [OK]. Данные для резки будут отправлены на плоттер.

Будет выполнена резка слова "SALE" и рамки вокруг него.

Выключите питание плоттера. Убедитесь в том, что индикатор погас.

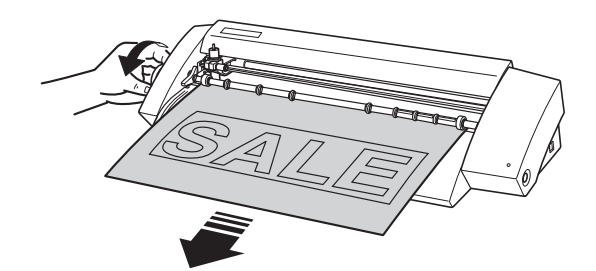

С помощью ролика извлеките материал из плоттера.

# *Для остановки резки в процессе*

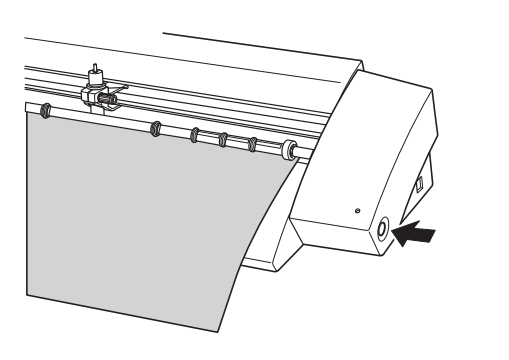

Нажмите клавишу включения питания, чтобы выключить плоттер.

Снова нажмите кнопку, чтобывключить плоттер.

Каретка переместится в крайнее левое положение.

Если вам нужно вырезать материал снова, заново перезагрузите его.

 $\Box$  Также вы можете прервать резку с помощью программы STIKA Navi. Подробное руководство в электронном руководстве пользователя.

# **Шаг 4: Применение вырезанного материала**

Используйте монтажную пленку для переноса аппликации. Отрезайте кусок монтажной пленки в соответствии с размером изображения. Очистите от пыли и жиров место, куда планируете нанести аппликацию.

# **Процедура**

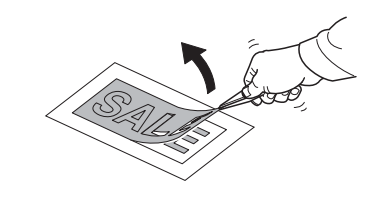

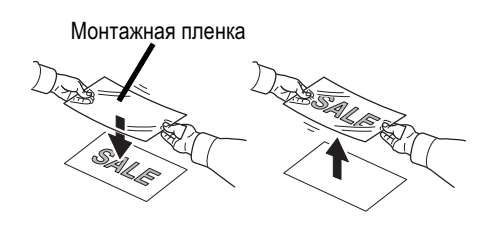

Удалите всё лишнее, так, чтобы остался только текст.

Используйте пинцет для удобства очистки.

Вырежьте размер монтажной пленки, согласно размеру аплликации. Приложите материал к вырезанной аппликации. Следите чтоб не образовывалось воздушных пузырей в процессе приклейки материала. Вы можете перенести материал эффективнее и удобнее используя пластиковый инструмент для прикатки.

Приложите материал к поверхности, на которую планируете нанести аппликацию и разгладьте его от центра.

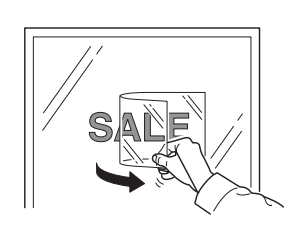

Убедитесь, что материал надёжно приклеен к поверхности, и аккуратно снимите монтажн. пленку. Если под аппликацией останутся воздушные пузыри используйте иглу, для их прокалывания и приклейки материала.

После этого нанесение материала закончено.

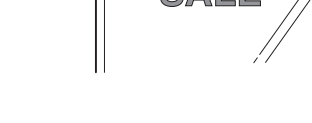

*Материал после резки*

Переносите материал на монтажную пленку и приклеивайте его максимально быстро, т.к. На материал может попасть пыль, что ухудшит качество аппликации.

# *Глава 4: Настройки STIKA*

В этой главе подробно описываются способы настройки ножа, настройка угла установки материала и создание данных резки.

# **Проверка качества резки**

Тестовая резка выполняется для проверки качества резки. Проводите тестовую резку после смены материала или после замены ножа.

- $\Box$  Перед выполнением тестовой резкик что материал загружен. В противном случае есть риск повредить защитную полоску.
- $\Box$  Не перемещайте каретку руками, это может повредить машине.
- $□$  Не прикасайтесь к движущимся частям плоттера, когда он выполняет резку. Это может привести к сбою в работе.

## **Процедура**

Загрузка материала

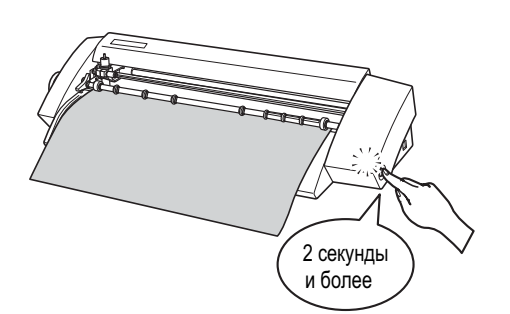

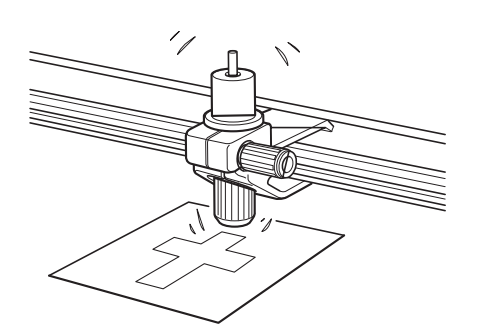

Для выполнения резки удерживайте клавишу включения питания более 2 секунд.

Уберите пальцы от каретки, как только она начнет перемещаться.

Резка начнется из положения, в котором на данный момент пребывала каретка. Будет вырезана фигура, показанная на рисунке.

Для вырезки повторного теста, снова нажмите и удерживайте кнопку более 2 секунд. новый тест будет вырезан в области, не пересекающейся с областью предыдущего.

Очистите тествоую аппликацию, чтобы определить качество вырезки теста

Материал вырезан качественно, если он легко и беспрепядственно чистится. Отрегулируйте нож до достижения такого эффекта.

Подробнее на стр. 39 "Регулировка ножа"

Нож оставляет слабые следы на подложке. Это оптимальная настройка ножа, не изменяйте её.

Если материал трудно очистить лезвие ножа выступает слишком мало.

Увеличте выступ ножа.

Нож прорезает подложку

Уменьшите выступ ножа.

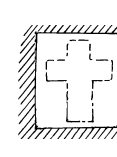

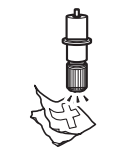

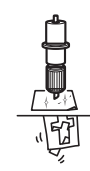

Оптимальная настройка ножа

Малый выступ ножа Большой выступ ножа

# **Настройка вылета ножа**

**CAUTION Не прикасайтесь к лезвию ножа пальцами.** Это может стать причиной ранения рук, или поломки ножа.

# **Процедура**

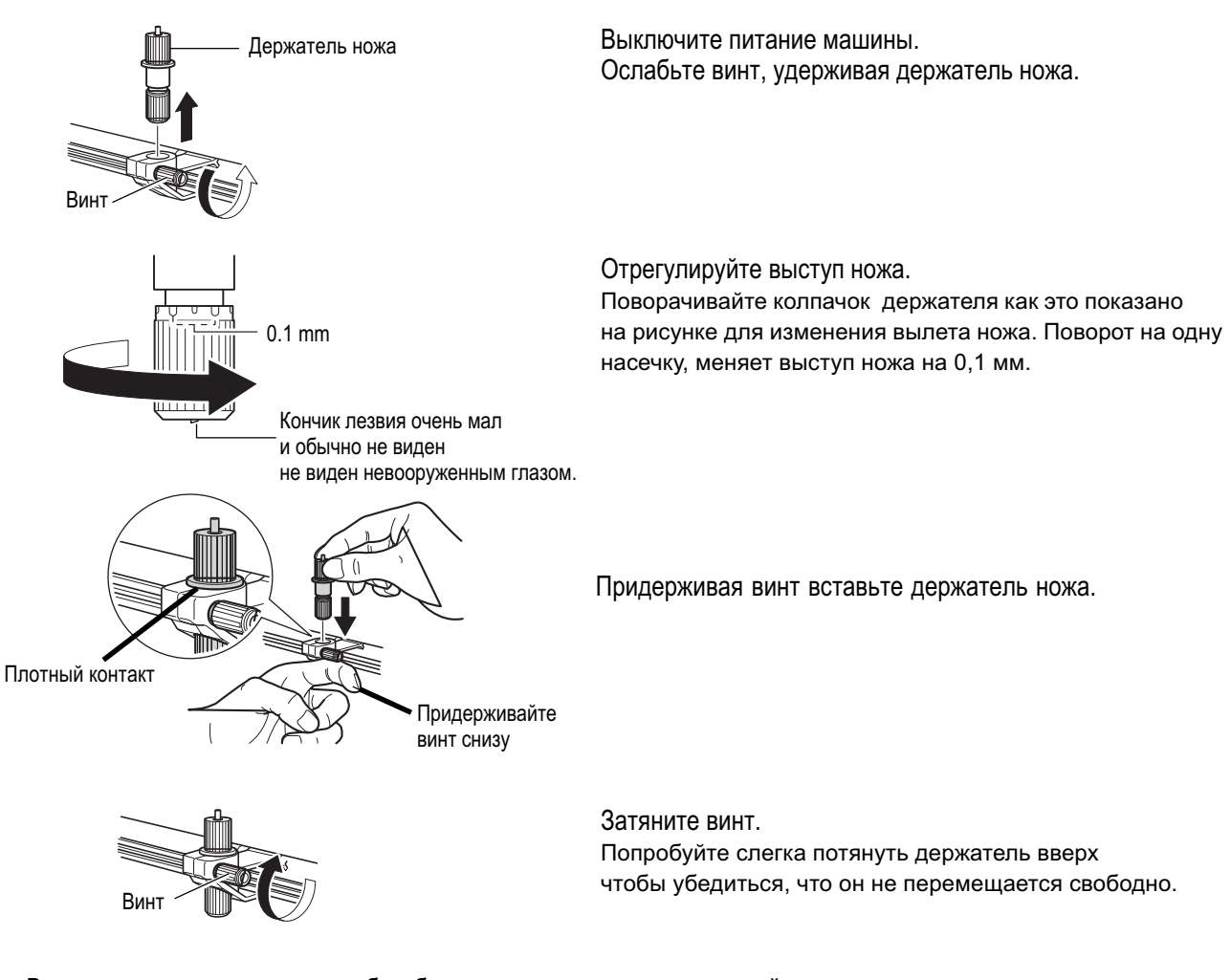

Выполните тестовую резку, чтобы убедиться в правильности настройки. Повторите, пока не достигнете удовлетворительного результата. ƈ Подробнее на стр. 38 "Проверка качества резки"

# **Примерный расчет выступа ножа**

Используйте следующую таблицу для примерного расчета выступа ножа.

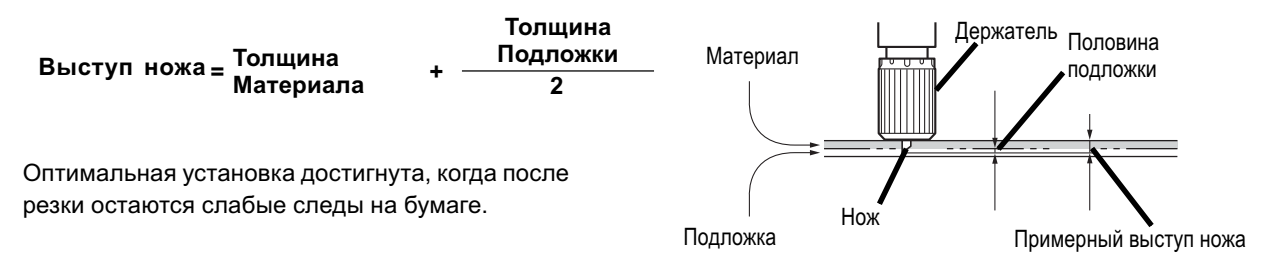

# **4-2 Коррекцияугла установки материала**

Если материал установлен в плоттер с перекосом, он может выскочить из-под роликов в процессе резки. Вы можете корректировать угол положения материала не снимая его с плоттера с помощью рычага.

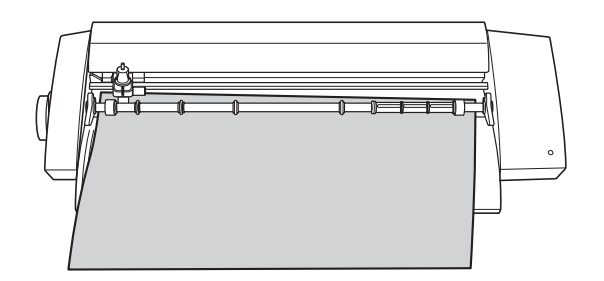

**Процедура**

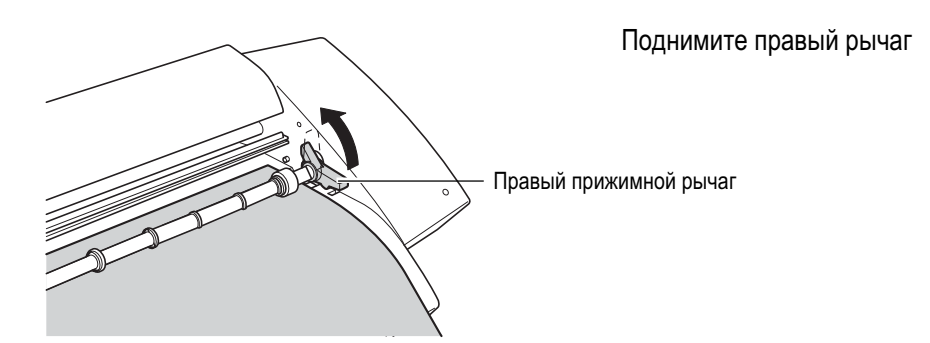

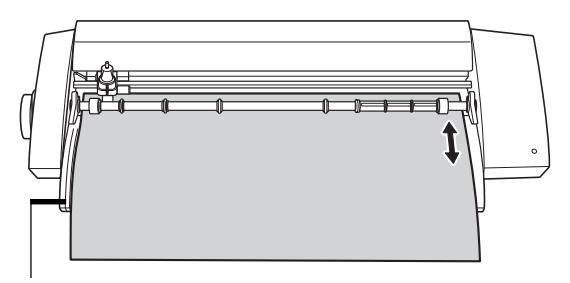

Переместите материал назад. Выровняйте его до параллельности с линиями выравнивания.

Линии для выравнивания

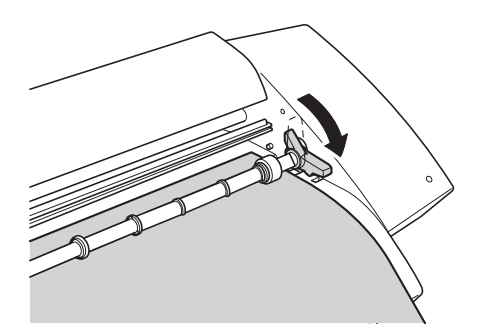

После регулировки, снова прижмите материал рычагом.

# Создание текстовых данных

Здесь описан способ изменения размера шрифта с помощью меню "Properties".

CutStudio может использовать Windows TrueType шрифты, OpenType шрифты созданные на основе TrueType.

# Процедура

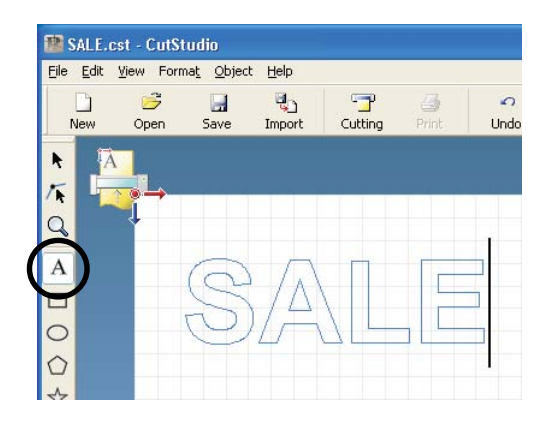

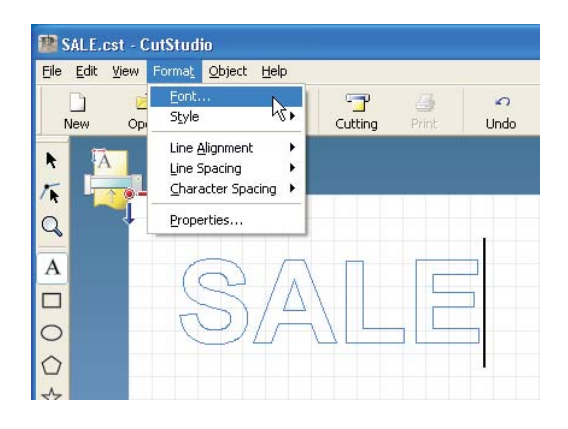

Нажмите  $\lceil \overline{A} \rceil$ . Нажмите курсором в белом поле, затем введите желаемые символы.

Нажмите [Format]. Выберите [Font]. Появится экран [Properties]. Также, вы можете отобразить экран [Properties] следующим образом. Нажмите [Format]. Выберите [Properties]. Нажмите [Properties] в меню, появляющемся при нажатии правой кнопки мыши.

Изменение размера и внешнего вида текста

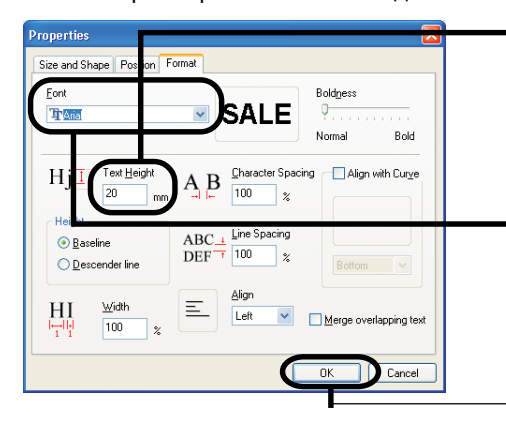

Введите необходимую высоту текста в меню [Text Height] Ширина при этом изменится пропорционально.

Для того чтобы выбрать шрифт, нажмите [У] и выберите шрифт из списка

#### Нажмите [ОК]. Размер и шрифт будут изменены.

Подробнее о меню [Properties] вы можете узнать в электронном руководстве пользователя Ope

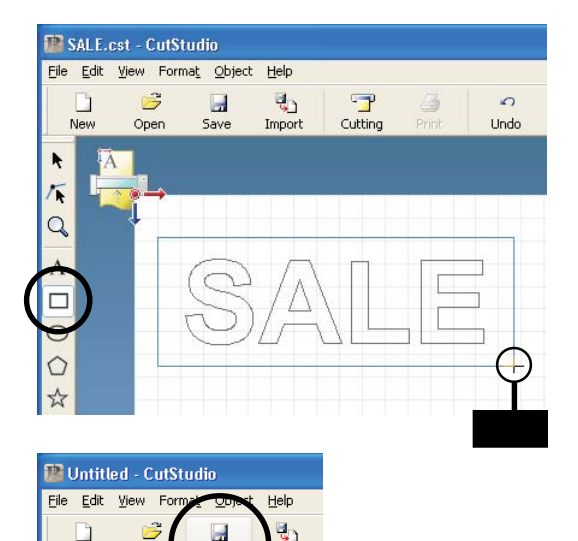

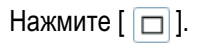

Сделайте прямоугольник вокруг текста Данный прямогугольник будет вырезан, что упростит процесс чистки материала. При очень мелком тексте сделайте отдельный прямоугольник вокруг каждого символа.

Нажмите [Save]. Появится экран [Save As].

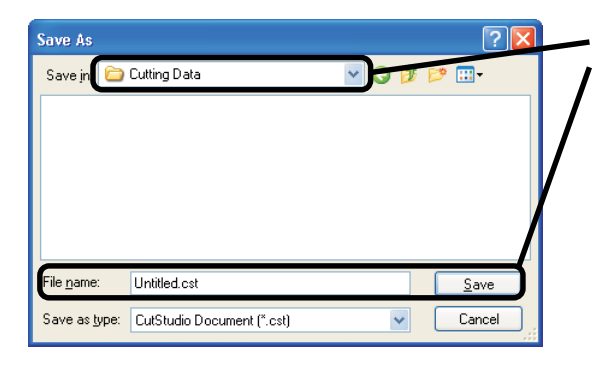

Выберите папку, в которую хотите сохранить файл. Введите имя файла, затем нажмите Save. Данные будут сохранены.

# Создание контура резки используя файлы BMP/JPG

Файлы BMP/JPG могут быть распознаны CutStudio как контуры, и могут быть вырезаны. Однако не все файлы могут быть вырезаны. Чтобы данный процесс удался следуйте следующим указаниям.

# Сохранение данных для чистой качественной вырезки

□ Цвета не должны содержать полутонов, грани должны быть четкими. Рекомендуются белый и черный цвета. Сканированные фото обычно содержат полутона, и не пригодны для резки.

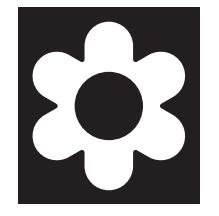

□ Повышение разрешения.

Оптимальное разрешение зависит от типа изображения и его размера. Более высокое разрешение распознаётся программой CutStudio дольше.

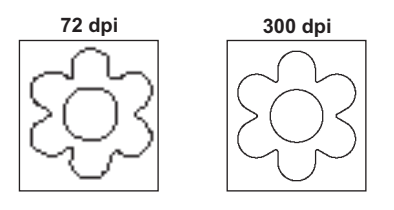

# Процедуры

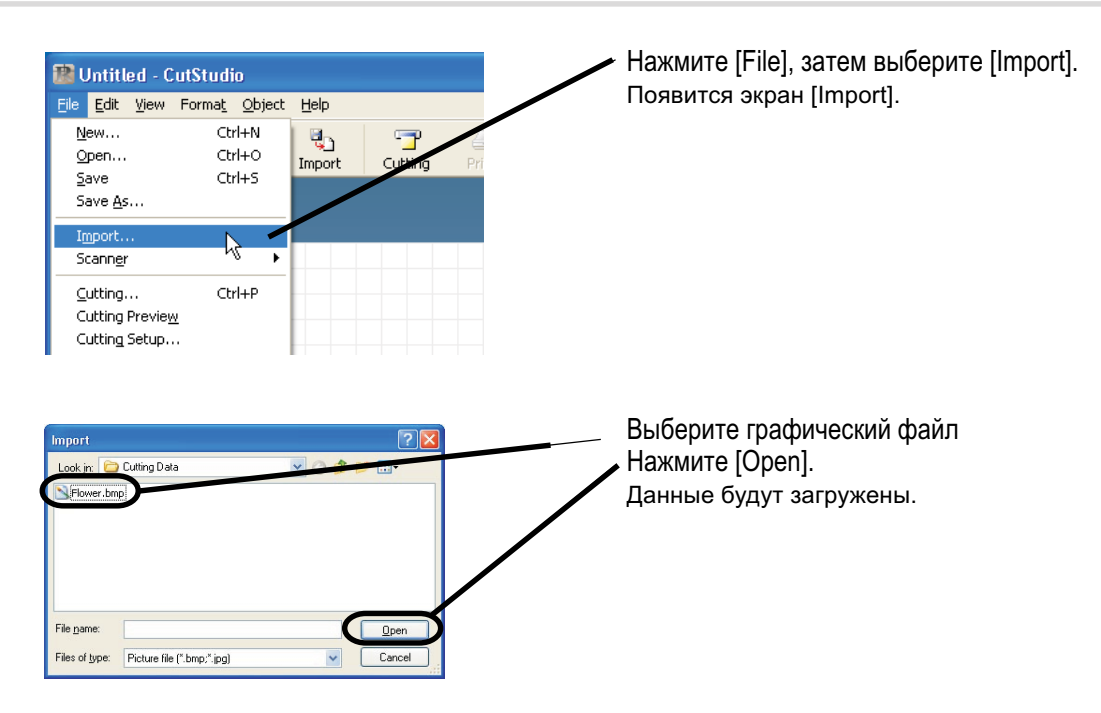

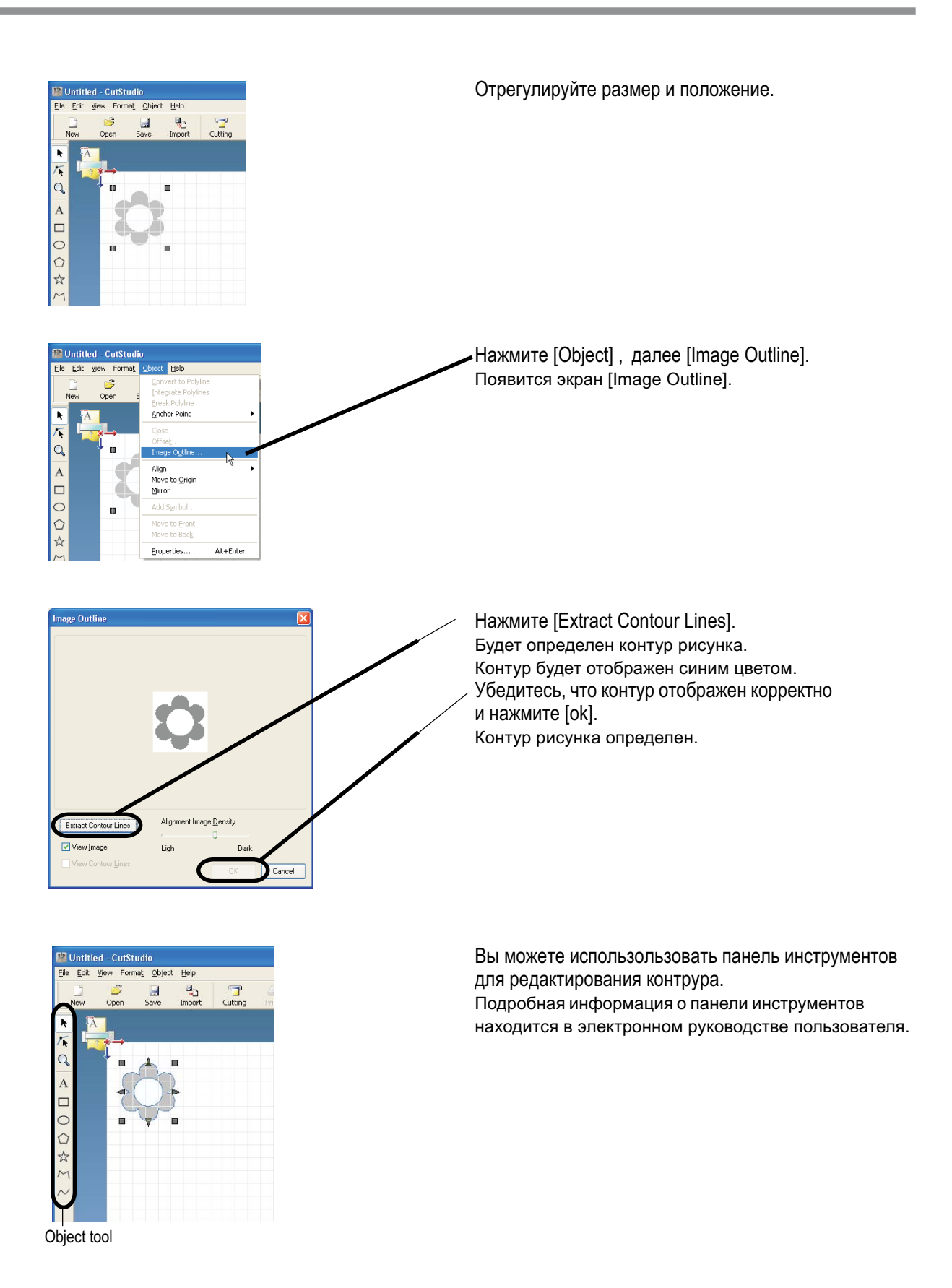

**44** Глава 4: Настройки STIKA

# **Удаление ненужных контуров**

В CutStudio можно удалять линии контура, которые не нужны.

# **Процедура**

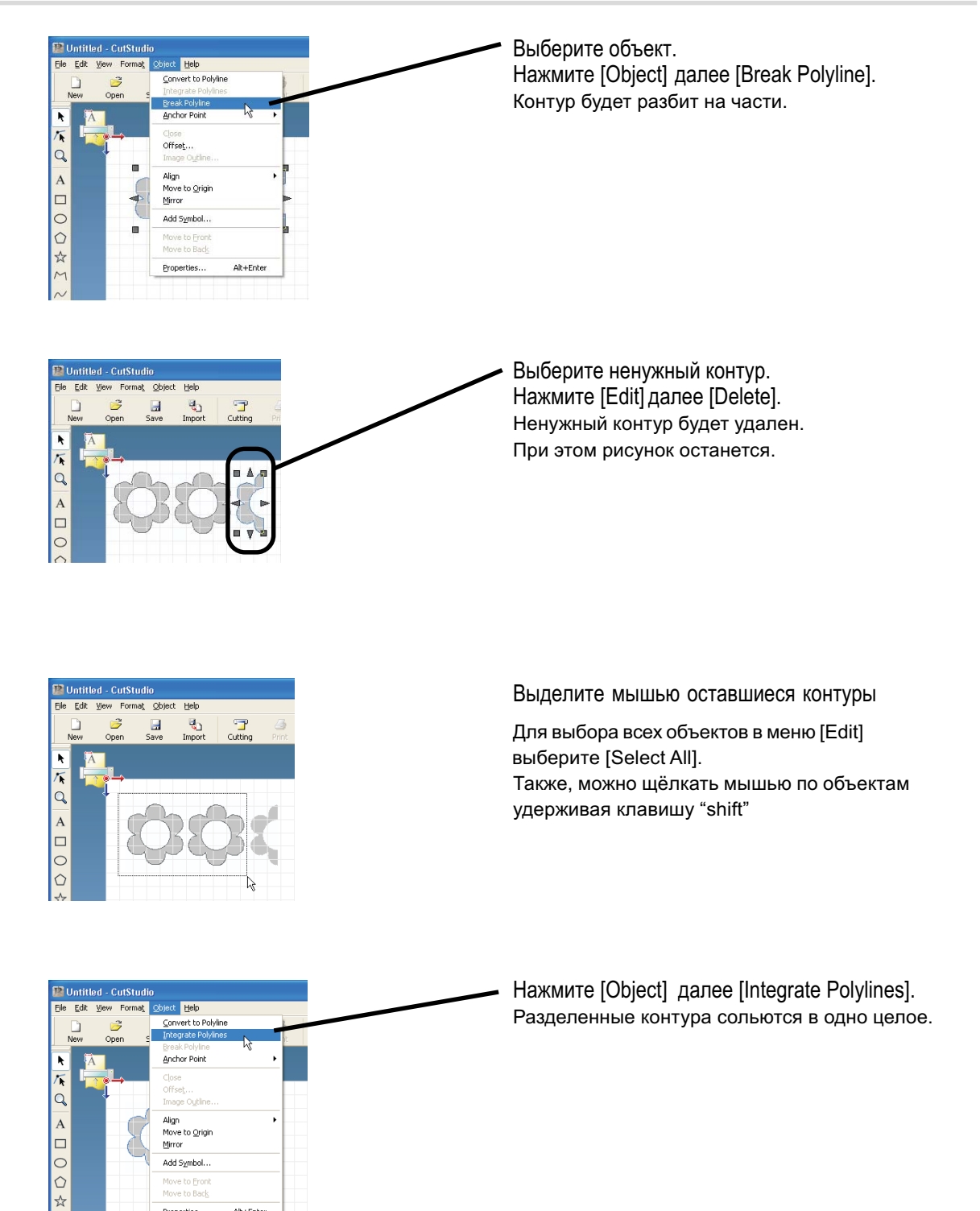

Properties.

Alt+Enter

# **4-4 Применение длинных материалов**

Если размер материала достаточно большой, сложно долгое время удерживать его, а также сложно прикатать целиком без образования пузырей, нужно использовать смачивание поверхности.

Распылите водный аэрозоль с небольшим содержанием мыльных веществ на поверхность. Это позволит материалу свободно двигаться до полной приклейки.

# **Процедура**

Приготовьте порезанный материл с наклееной на него монтажной пленкой.

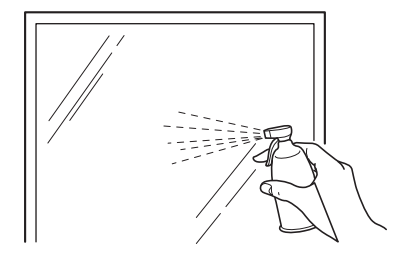

Удалите пыль и жир с поверхности и распылите на поверхность аэрозоль.

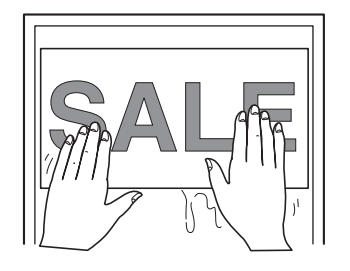

Приложите материал к намоченной поверхности. Отрегулируйте положение материала.

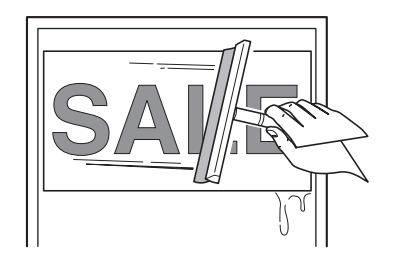

Используйте резиновый скребок, или подобный плоский инструмент для раскатывания материала по поверхности.

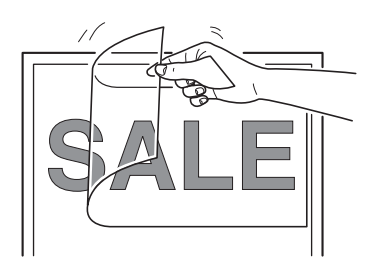

После полного высыхания воды аккуратно снимите монтажную пленку.

# *Глава 5: Эксплуатация*

Здесь описаны процессы чистки плоттера и замены ножа.

Перед чисткой отключите машину от питания и уберите все материалы.

# **Чистка лезвия ножа**

**CAUTION Не прикасайтесь к лезвию пальцами, это может привести к ранению рук.**

Пыль и адгезивное покрытие материалов могут собираться на кончике лезвия. Удалите этот налет в случае его наличия.

# **Очистка держателяножа**

**ACAUTION Не прикасайтесь к лезвию пальцами, это может привести к ранению рук.**

Пыль и адгезивное покрытие материалов могут собираться внутри держателя ножа. Извлеките нож из держателя, после чего отверните колпачок держатели и очистите внутренности.

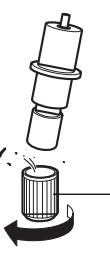

Отверните колпачок держателя для её съема.

# **Очистка самого плоттера**

Используйте сухую ткань для протирки плоттера. Не используйте растворители и бензин!!!

# **Замена ножа**

Если после настройки ножа, его очистки и выполнения тестовых резок материал всё равно режется Некачественно, нож может быть поврежден или изношен. В этом случае потребуется его замена. Перед заменой материала удалите материал.

**CAUTION Не прикасайтесь к лезвию пальцами, это может привести к ранению рук.**

# **Процедура**

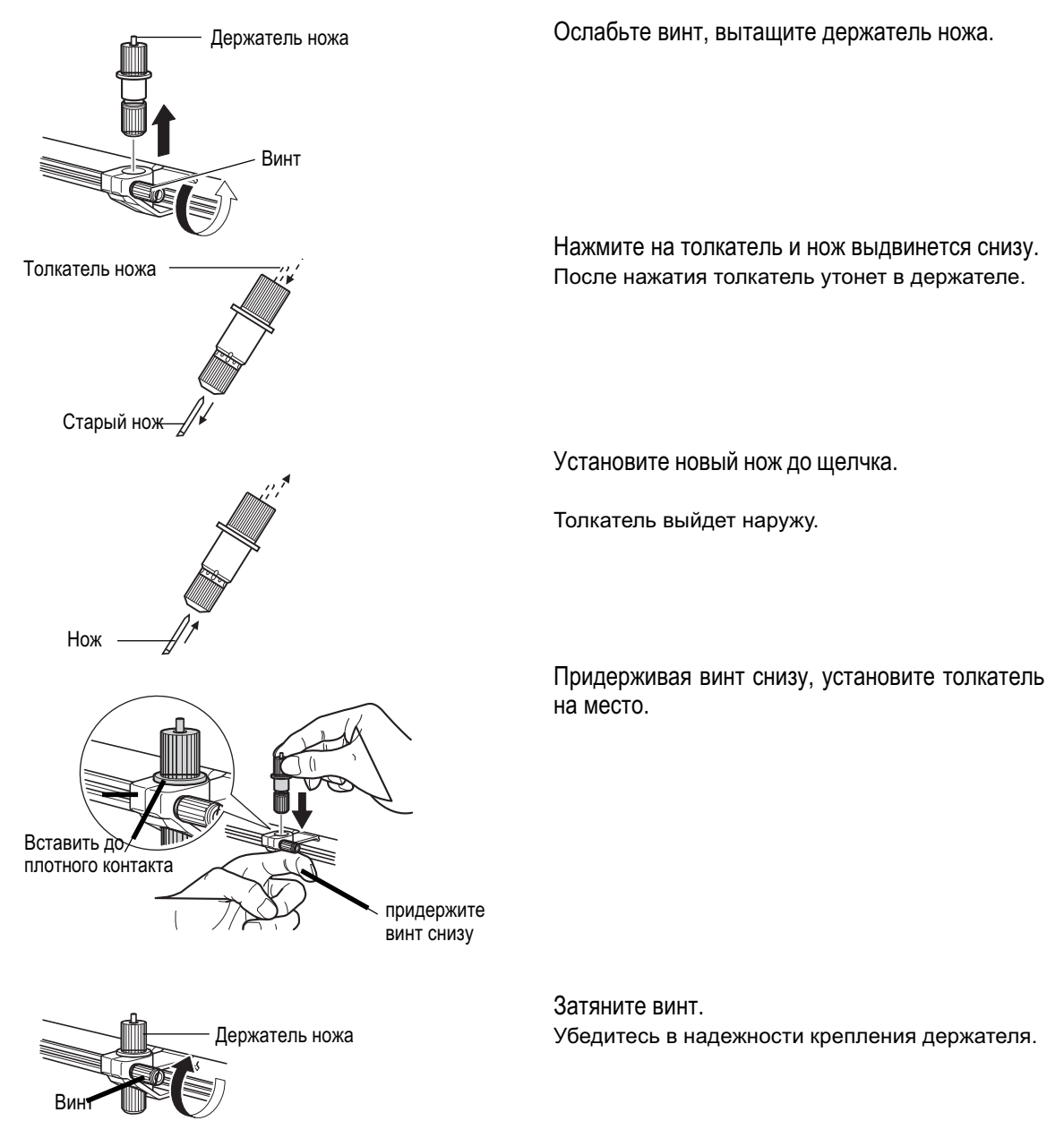

Отключите кабель питания от машины .

# **Замена защитной полоски**

Даже если защитная полоска повреждена несущественно, качество резки может ухудшиться. В этом случае необходима замена полоски.

**CAUTION Макетный нож очень острый! Будьте осторожны при работе с ним.** Нож потребуется для демонтажа полоски.

# **Процедура**

Отключите питание от плоттера.

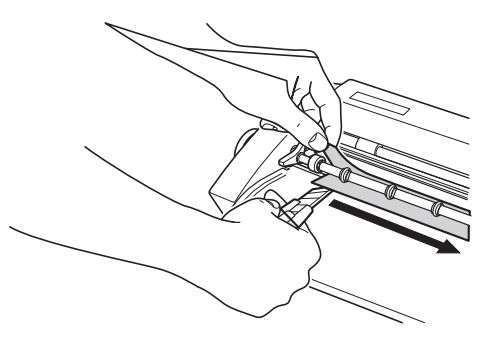

\*Не держите руки перед лезвием ножа, т.к. он может сорваться, что приведет к ранению рук.

Удалите остатки клеевого слоя с плоттера. Используйте ткань, чтобы протереть поле начисто.

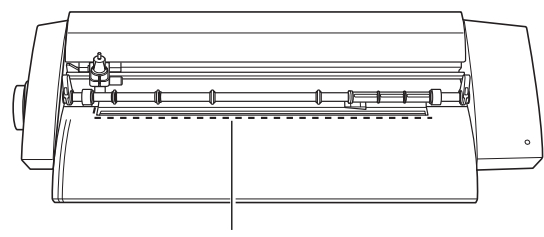

Линия для выравнивания

Удалите старую полоску с плоттера. Используйте макетный нож для её съёма. Если вы используете SV-15, перед удалением полоски поднимите прижимные рычаги.

Установите новую полоску на плоттер.

Выровняйте полоску по линии, нарисованной на поле плоттера.

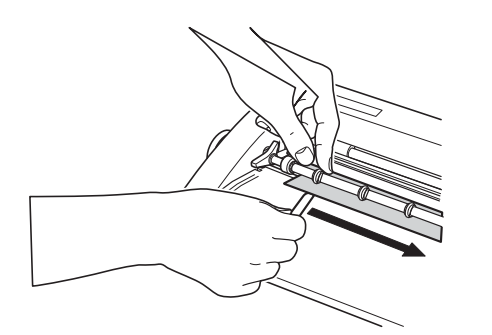

Удалите защитное покрытие клеевого слоя, и приклейте полоску.

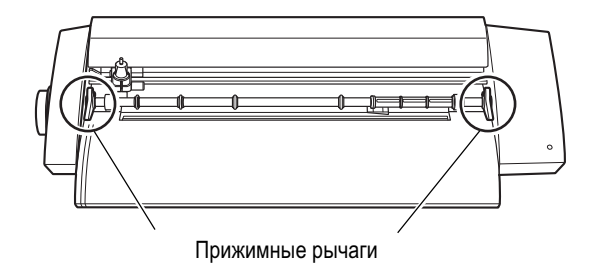

При использовании SV-15, опустите прижимные рычаги.

# *Глава 6: Приложение*

# **6-1 Что делать если...**

В данном разделе описано, что делать, если плоттер не работает корректно. Прежде чем обратится в Сервисный центр проверьте, не является ли ваша Проблема, одной из описанных ниже.

Также информация есть в электронном руководстве.

# **Нет свя зи с плоттером**

#### **Надежно ли соединены кабели?**

Проверьте соединение USB кабеля и кабеля питания. Соедините надёжно.

ƈ Подробнее на стр 16 "Подключение кабелей"

#### **Правильно ли установлен драйвер?**

Проверьте настройки драйвера.

#### **Не мигает ли индикатор питания?**

Проблема подключения или программный сбой. Отключите питание, проверьте все кабели и установки программы.

**Питание не выключаетсядаже при нажатии кнопки выключенияпитания.** Отключите адаптер от плоттера.

### **Резка не выполняется чисто**

**Настроен ли оптимально выступ ножа?** Настройте выступ ножа.

ƈ Подробнее на стр 39 "настройка вылета ножа"

**Надежно ли закреплен держатель ножа?** Затяните винт, чтобы держатель ножа был зафиксирован надёжно.

#### **Не изношено (повреждено) ли лезвие ножа?** Замените нож.

ƈ Подробнее на стр 49 "Замена ножа"

#### **Некоторые области не прорезаются**

**Не изношено (повреждено) ли лезвие ножа?** Замените нож.

ƈ Подробнее на стр 49 "Замена ножа"

# **Не забилсяли пылью и остатками клеевого слоянож?**

Снимите нож и почистите его. ƈ Подробнее на стр 48 "Очистка ножа"

**Не забилсяли пылью и остатками клеевого слоядержатель ножа?**

Снимите держатель ножа и почистите его.

Подробнее на стр 48 "Очистка держателя ножа"

#### **Нет ли повреждений на защитной полоске?**

Если защитная полоска повреждена, настройка резки невозможна, полоска нуждается в замене. Замените защитную полоску новой.

Подробнее на стр 50 "Замена защитной полоски"

**Не изношен (поврежден) ли держатель ножа?** Замените держатель ножа.

### **Область резки смещена вперед/назад**

**Настроен ли оптимально выступ ножа?** Настройте выступ ножа.

ƈ Подробнее на стр 39 "настройка вылета ножа"

#### **Не контактировал ли материал с препядствиями?**

Убедитесь, что перед машиной ничего не установлено. Никакие объекты не должны препядствовать движению материала.

# **Область резки смещена влево/вправо**

Если область смещена как показано ниже, проверьте следующее:

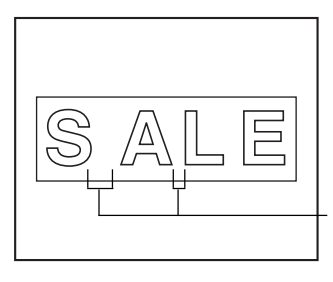

Расстояние между символами не равномерно.

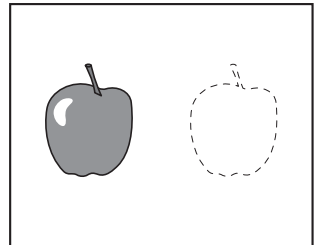

Контур вырезан не там, где был напечатан.

#### Настроен ли оптимально выступ ножа? Настройте выступ ножа.

С Подробнее на стр 39 "настройка вылета ножа"

### Не слышите ли вы необычных звуков или шумов при перемещении каретки?

Очистите от пыли и загрязнений узлы перемещения каретки и смажьте их

□ Подробнее на стр 57 "Смазка узлов"

#### Материал смещается в процессе резки

#### Длина материала 500 мм и более?

Если длина материала 500 мм или более, некоторые материалы могут смещаться в сторону, оставьте большие запасы по краям, или сократите размер резки.

#### Материал слишком тонкий?

Если материал тонкий, он имеет свойство растягиваться или сокращаться в процессе резки. Замените материал или используйте кусок большей длины.

#### Края материала обрезаны ровно?

Если края материала обрезаны с перекосом вырежьте его заново ровно.

### Не касается ли материал внутренних частей плоттера?

Не используйте материал шире, чем положено. Края материала могут касаться внутренних стенок плоттера, отчего его загнет и он может быть поврежден.

#### Не используете ли вы мятый материал?

Сгибы на материале могут помешать нормальному его перемещению. Выровняйте материал, и загрузите его заново.

### Если драйвер не может быть установлен

Если установка прервана не закончившись, или мастер не включается когда вы соединяете USB кабель произведите следующие процедуры:

### Windows XP/2000

На появившемся экране [Found New Hardware Wizard]. нажмите [Finish] для его закрытия.

Откройте меню [System Properties].

Windows XP Нажмите меню [Start], затем правой кнопкой [My Computer]. Нажмите [Properties].

Windows 2000 Правой кнопкой нажмите IMv Computer1 на рабочем столе. Далее нажмите [Properties].

Нажмите вкладку [Hardware], затем [Device] Managerl.

Появится экран IDevice Manager1.

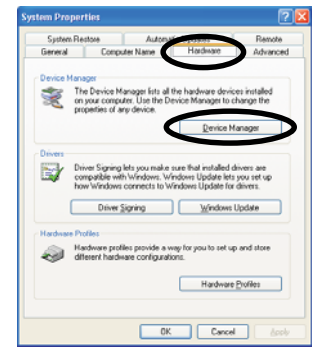

Удалите строчку используемого плоттера (или IUnknown Devicel).

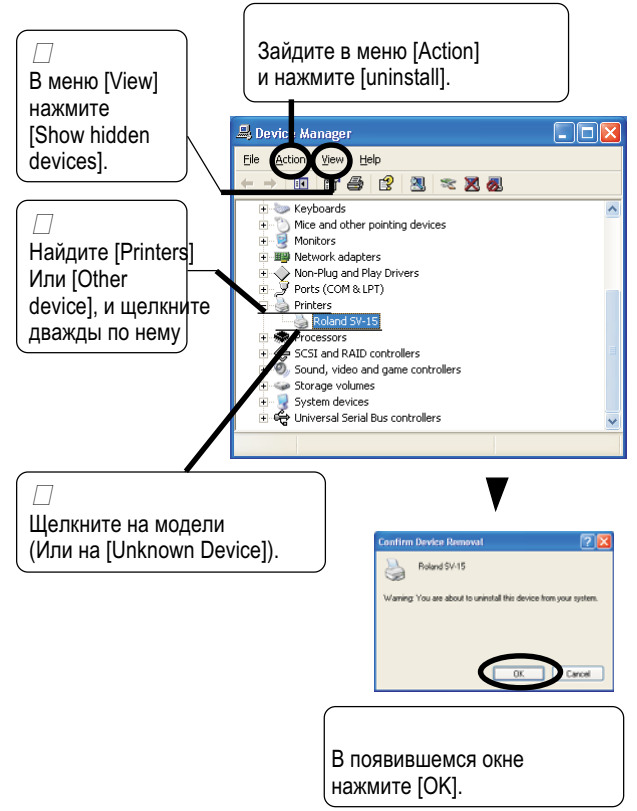

Закройте [Device Manager] и нажмите [OK].

Отключите USB кабель от компьютера.

Перезагрузите Windows, и выберите "Uninstalling the driver" для удаления драйвера.

Повторите установку заново. Подробнее на стр.20 "Установка драйвера"

## **Windows 98 SE/Me**

Выберите "Uninstalling the driver" для удаления драйвера.

Повторите установку заново.

Подробнее на стр.20 "Установка драйвера"

## **Удаление драйвера**

Для удаления драйвера выполните следующее:

Прежде чем удалить драйвер отключите USB кабель от компьютера.

Перед установкой драйвера войдите в Windows 2000/XP, с правами "Администратор"

Вставьте поставляемый в комплекте CD-ROM в CD-ROM Привод. Нажмите [X] в верхнем правом углу для закрытия окна меню.

В меню [Start] нажмите [Run].

Введите следующую информацию и нажмите [OK].

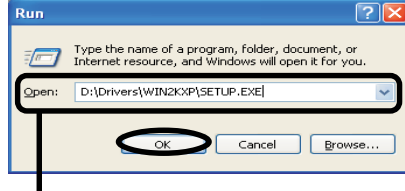

\*На данном рисунке диск D является приводом CD-ROM.

Windows 2000/XP (CD-ROM привод ):\Drivers\WIN2KXP\SETUP.EXE

Windows 98 SE/Me (CD-ROM привод):\Drivers\WIN9X\Setup.exe

Появится окно [Driver Setup] программы установки.

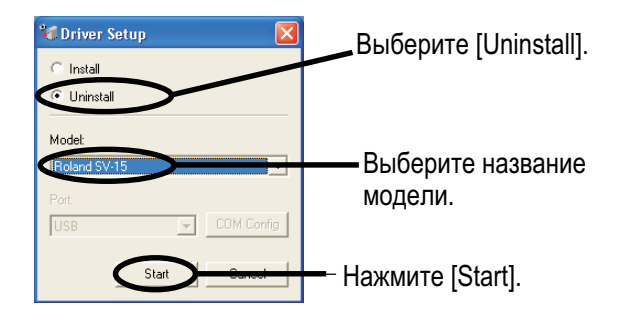

# Нажмите [Yes] для перезапуска компьютера.

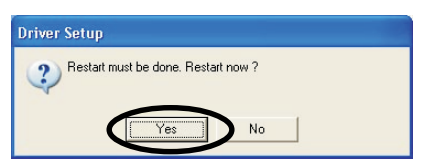

# **6-2 Смазка вала**

Пыль и остатки материала могут оседать на валу, по которому перемещается каретка. При возникновении необычного шума или скрипа, очистите вал от загрязнений и смажьте его. Используйте для смазки силиконовое масло.

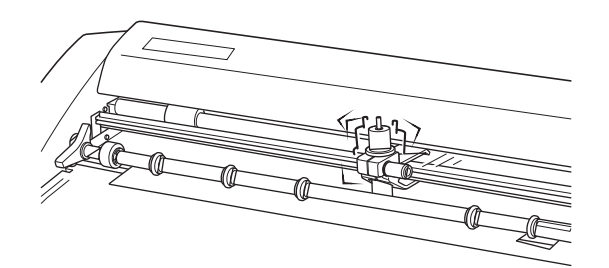

Перемещение не гладко. Есть посторонние шумы

# **Процедура**

Отключите питание от плоттера.

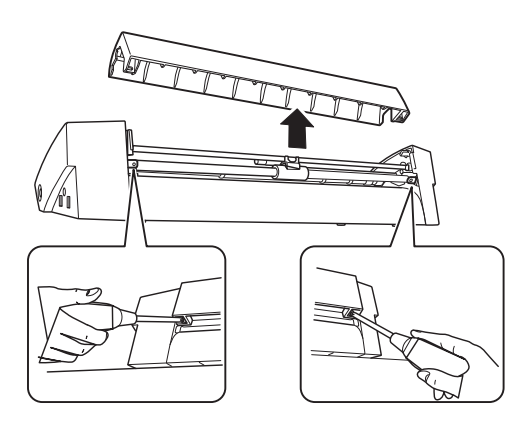

Снимите крышку вала. Используйте отвертку для откручивания крышки.

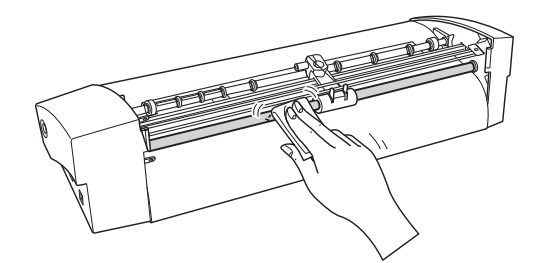

Очиститe пыль и загрязнение с вала.

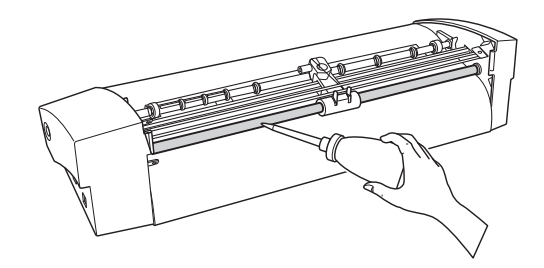

Закройте крышку, и затяните винты.

Используйте для смазки \_немного\_ силиконового масла Как это показано на рисунке. Не используйте слишком много масла!!!

# **6-3 Область резки**

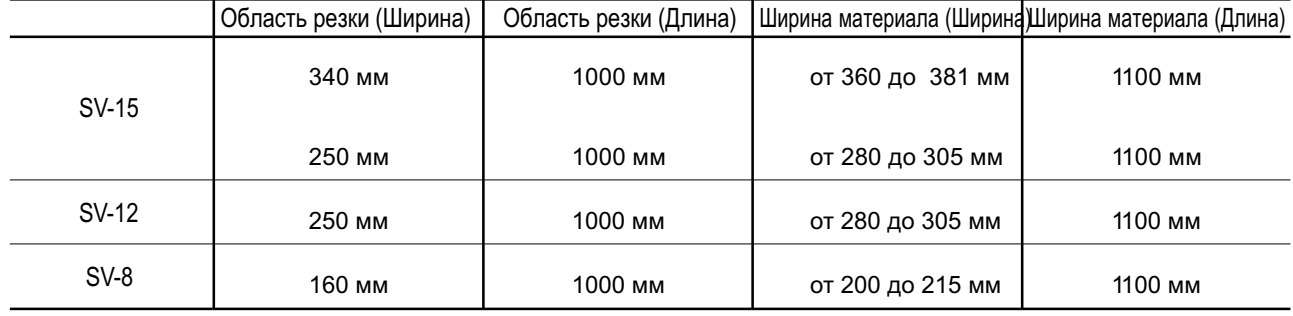

· Необходимая длина для перемещния вперед и назад.

При использовании SV-15

При использовании SV-12/8

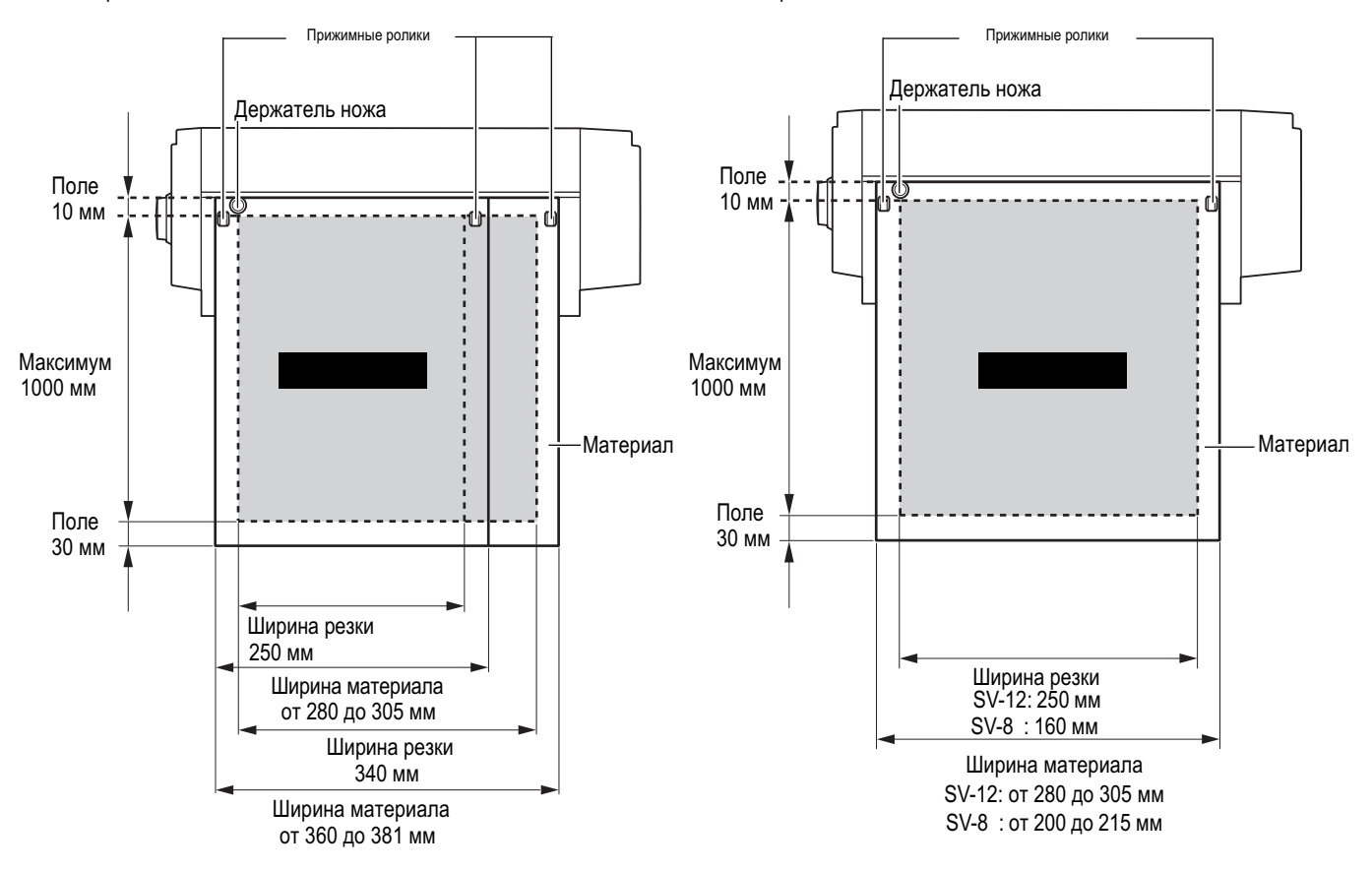

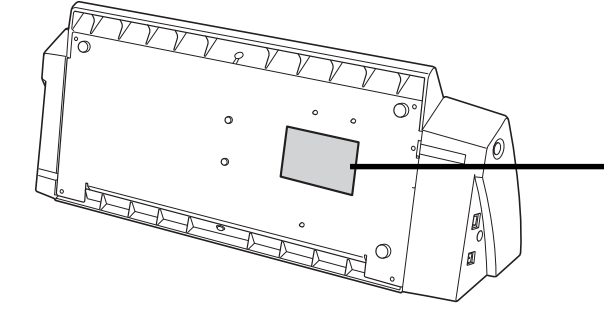

#### **Серийный номер**

Этот номер будет необходим при обращении в сервисный центр или по вопросам поддержки. Не удаляйте этот ярлык.

#### **Информацияпо электропитанию**

Используйте сеть питания, полностью соответствующую параметрам, указанным на этом ярлыке.

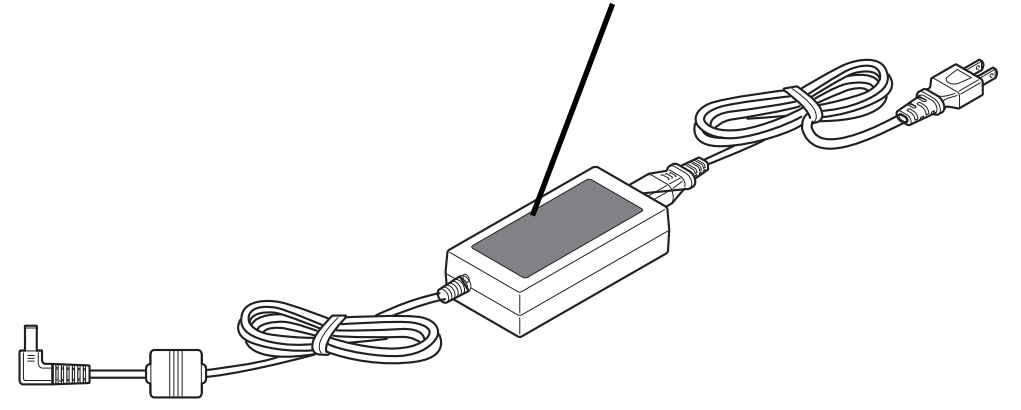

# **6-5 Спецификация**

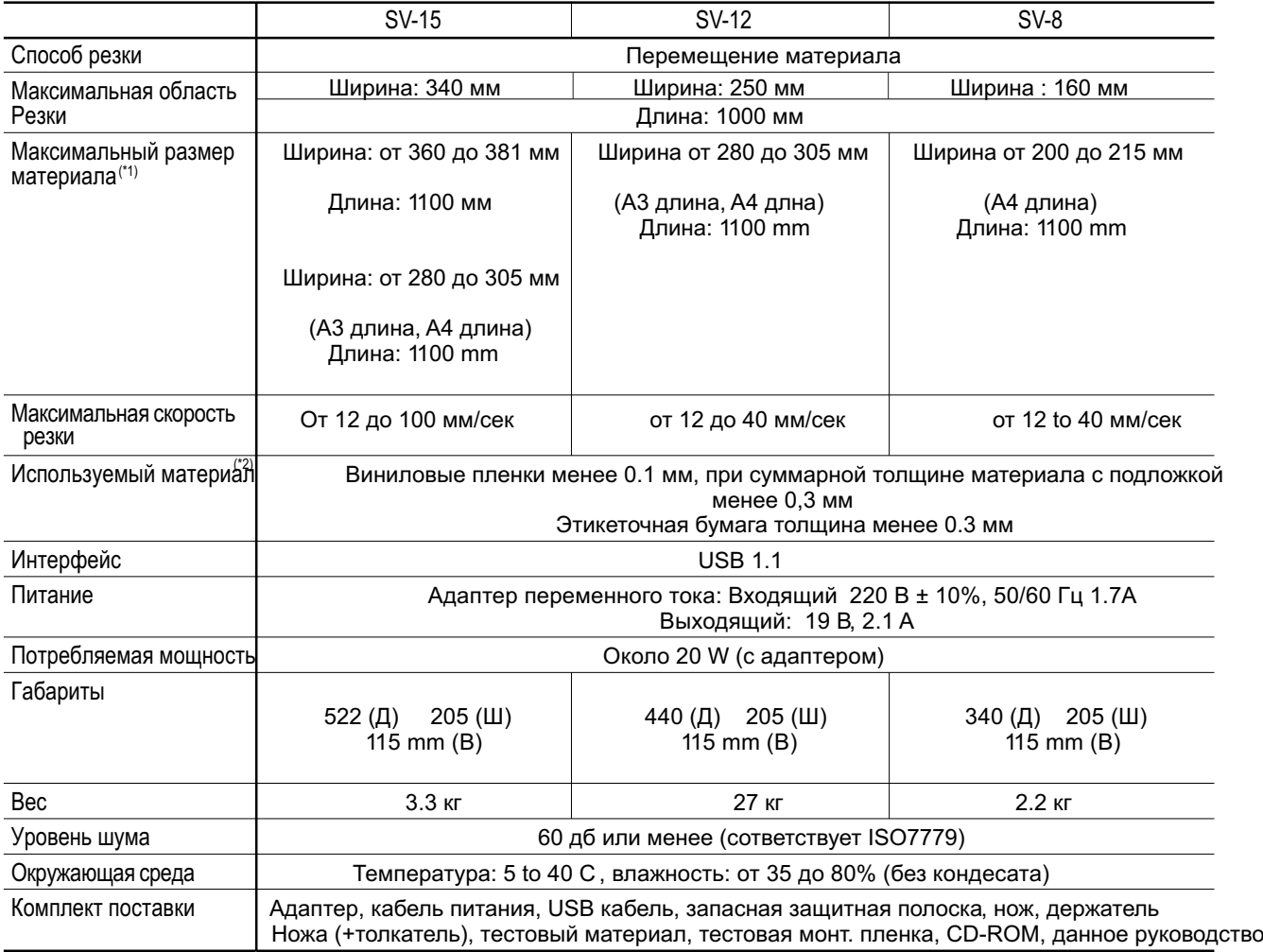

\*1

Зависит от типа материала. Некоторые материалы длиной более 500 мм могут смещаться в процессе резки.

\*2

Некоторые типы материалов не могут быть вырезаны

# Пожалуйста, прочитайте это соглашение перед открытием продаваемого продукта или упаковки продаваемых дисков

Открытие продаваемой упаковки или упаковки продаваемых дисков подразумевает ваше согласие с условиями данного соглашения. Если вы не согласны с условиями данного соглашения, оставьте упаковку ЗАКРЫТОЙ. (Помните, что торговая наценка не может быть возвращена при возврате только этого продукта независимо от того, вскрыта упаковка или нет.) Открытый продукт Roland является одиночной пользовательской версией.

# Лицензионное соглашение Roland

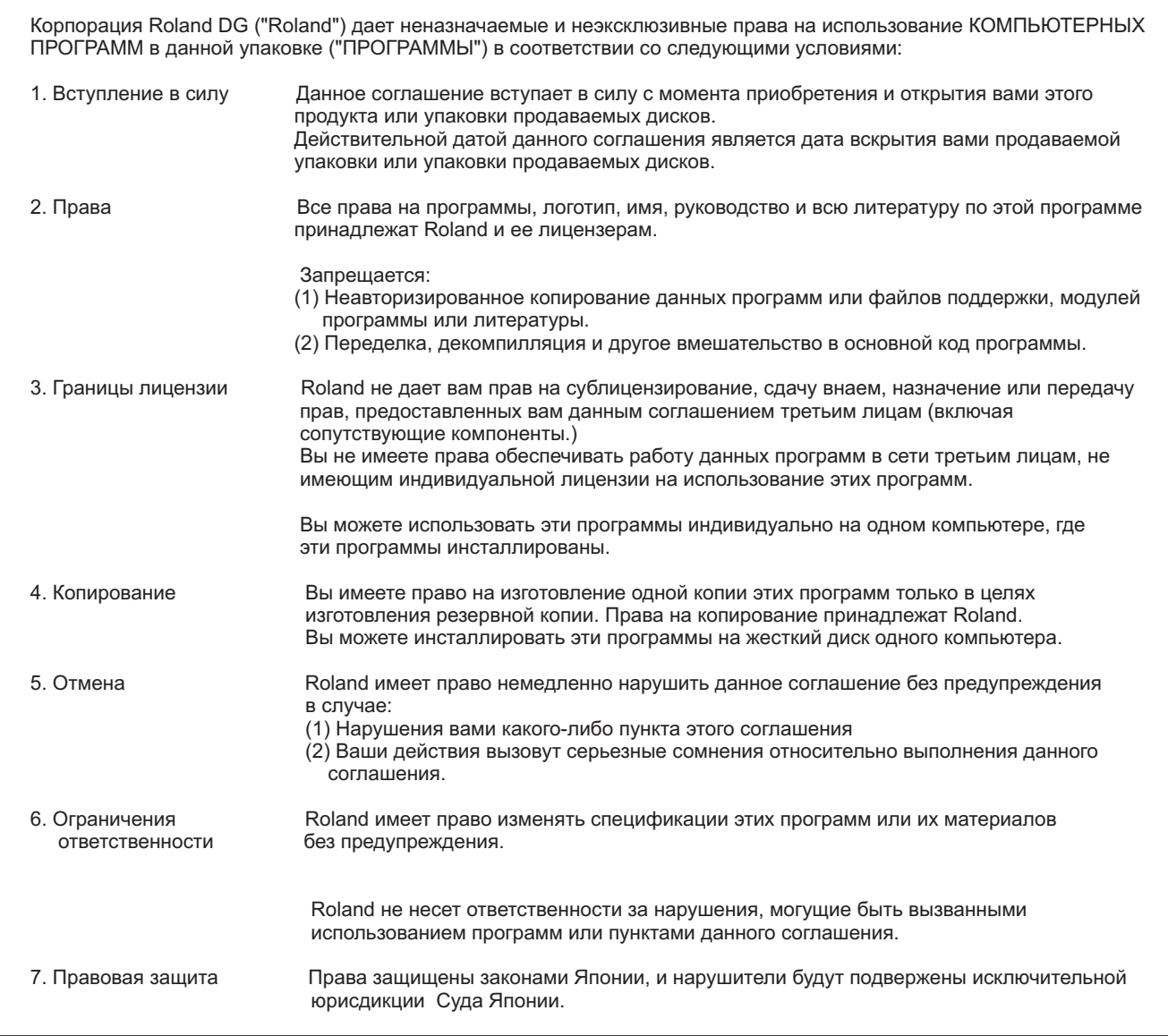

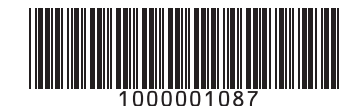